# Canon

多功能传真一体机 imageCLASS M F 4 3 7 0 d n / M F 4 3 7 0 d n 6 / F 4 3 5 0 d / M F 4 3 5 0 d G M 多功能打印机 imageCLASS F 4 3 3 0 d / M F 4 3 <mark>3 0 d G / M F 4 3 2 2 d /</mark> F 4 3 2 2 d G / M F 4 3 2 0 d M

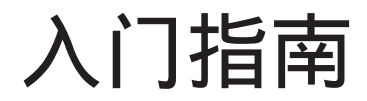

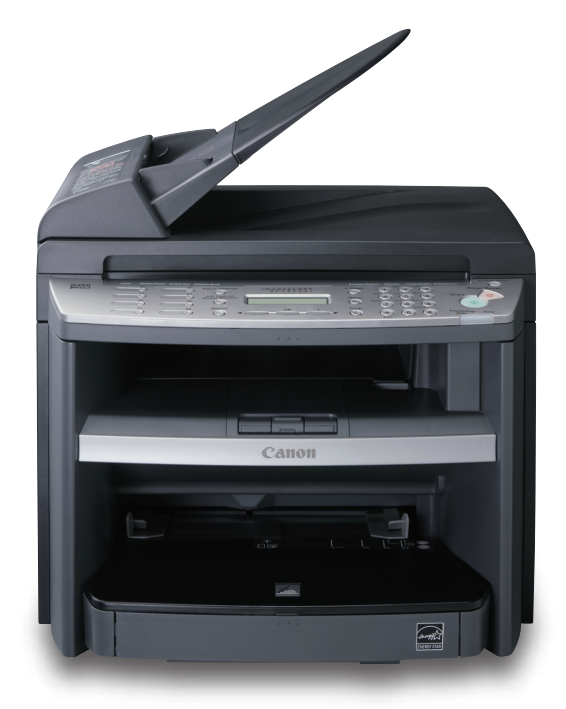

# 使用说明书

在使用本产品之前,请务必先仔细阅读本使用说明书。 请务必保留备用。 请在充分理解内容的基础上,正确使用。

本机功能概述 根据需要设置本机 安装本机 进行传真设置 (仅 MF4370dn/MF4350d)

设置网络连接(仅 MF4370dn)

设置电脑和软件

附录

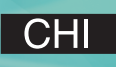

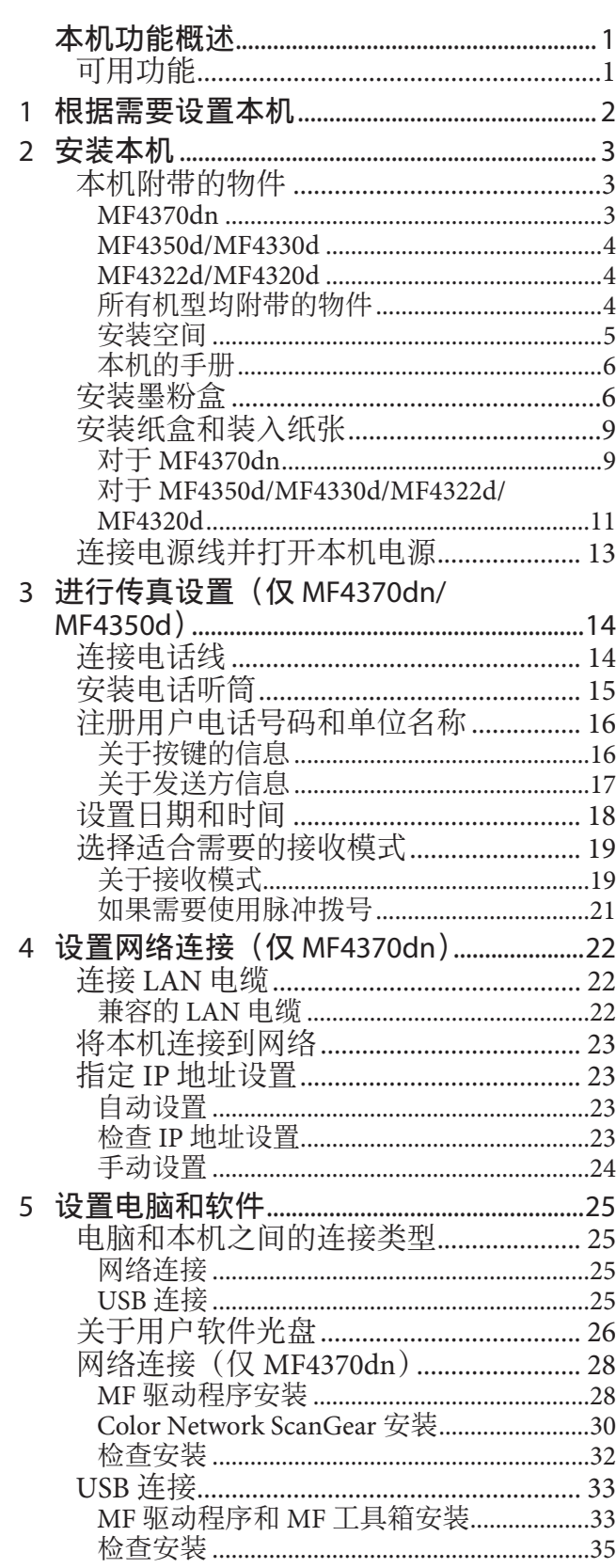

目录

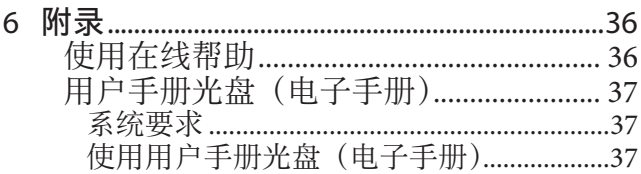

# 本机功能概述

<span id="page-2-0"></span>本手册介绍如何进行所需设置来安装软件和设置本机。设置完本机后,可使用下图中所述的功能。 有关各功能的详细说明,请参阅基础操作指南和电子手册。

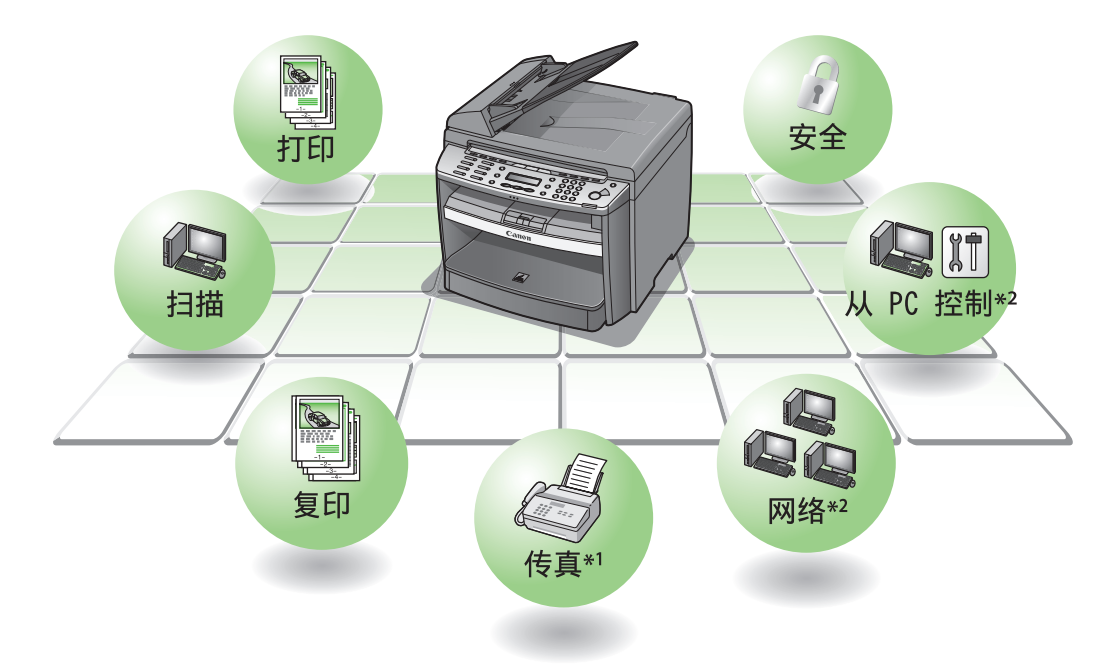

\*1 传真功能仅适用于 MF4370dn/MF4350d。 \*2 网络功能仅适用于 MF4370dn。

本手册中采用的插图为机型。如果 MF4370dn、MF4350d、MF4330d、MF4322d、MF4320d、之间存在任何 差异,本文中会明确指出,例如"对于 MF4370dn"。

有关各机型标准功能的信息,请参阅以下所示的"可用功能"。

本手册中采用的显示屏为默认设置状态下 MF4370dn 的出厂预设显示屏。视系统配置和购买的产品而定, 显⽰屏的外观可能有所不同。

在本手册中, "MF4370dn"指 "MF4370dn/MF4370dnG", "MF4350d"指 "MF4350d/MF4350dG",

"MF4330d"指"MF4330d/MF4330dG","MF4322d"指"MF4322d/MF4322dG"。

视购买国而定,某些默认值可能会有所不同,而且某些设置可能不可用。

# 可用功能

下表中显示的是各产品可用的功能。

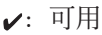

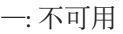

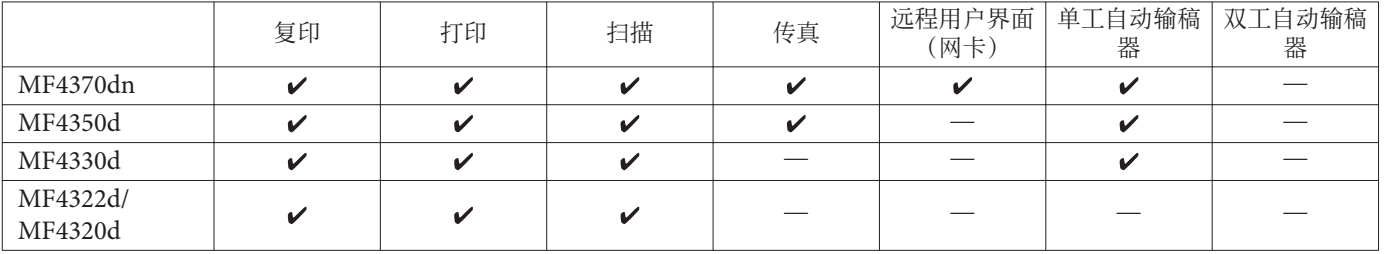

<span id="page-3-0"></span>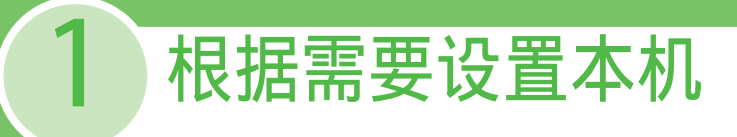

确定使用的机器功能(复印、传真、打印、PC 打印、PC 传真、扫描、远程用户界面),然后根据下列流 程表进行设置。

例如,当仅使用复印功能时,请按照"必需的设置"操作。当使用复印和传真这两种功能时,请按照"必 需的设置"和"传真设置"操作。

imageCLASS MF4370dn/MF4350d/MF4330d/MF4322d/MF4320d 开始设置本机 必需设置 -安装墨粉盒 第 [6](#page-7-1) 页 安装纸盒和装入纸张 第 [9](#page-10-1) 页 连接电源线和打开本机电源 第13页 传真设置 \*2. 电脑相关设置 连接电话线 第 [14](#page-15-1) 页 网络连接 \*3 USB 连接 注册用户电话号码和单位 第 [16](#page-17-1) 页 第 [23](#page-24-1) 页 第 [33](#page-34-1) 页 安装软件 将本机连接到网络 名称 第 [23](#page-24-2) 页 连接 USB 电缆 第 [34](#page-35-0) 页 设置日期和时间 第 [18](#page-19-1) 页 检查 IP 地址设置 选择适合需要的接收模式 第19页 第 [28](#page-29-1) 页 安装软件 打印、 打印、 复印 传真 \*2 远程用户界面 \*3 扫描、 扫描、 PC 传真 \*1\*3 PC 传真 \*1\*2

\*' 使用 PC 传真时,需要连接电话线。(请参阅第 [14](#page-15-1) 页上的["连接电话线](#page-15-1)"。)

\* <sup>2</sup> 此功能仅适⽤于 MF4370dn/MF4350d。

\* <sup>3</sup> 此功能仅适⽤于 MF4370dn。

<span id="page-4-0"></span>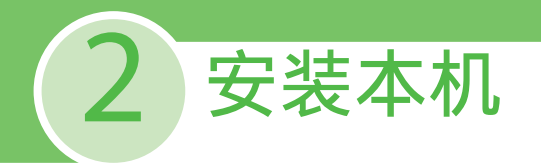

# 本机附带的物件

## MF4370dn

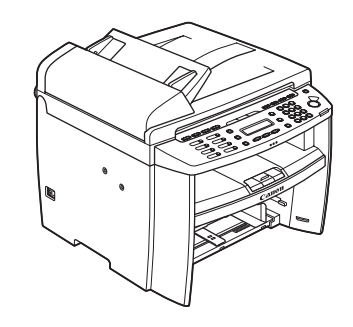

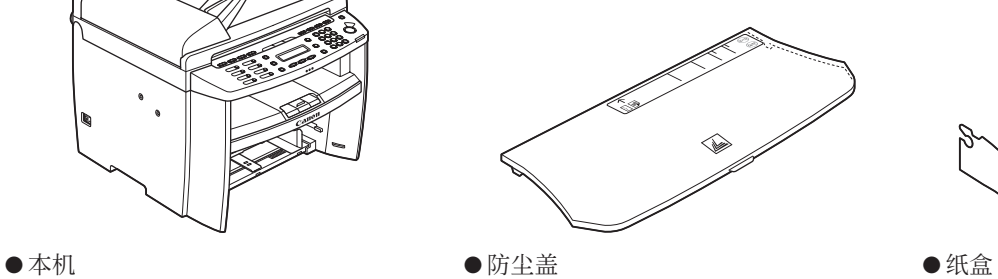

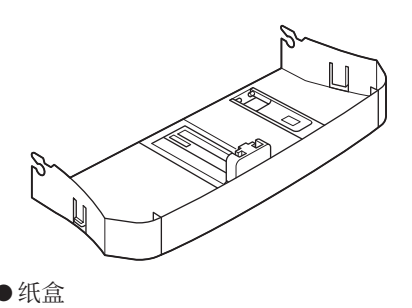

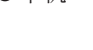

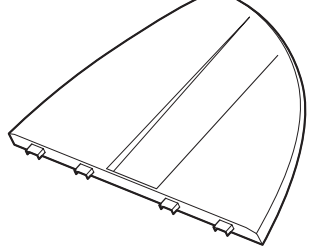

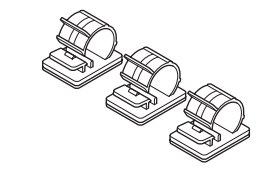

● 输稿盘 ● 电话听筒夹 \*

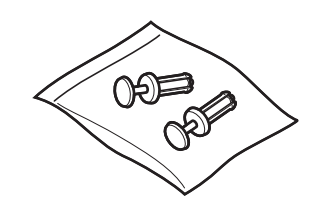

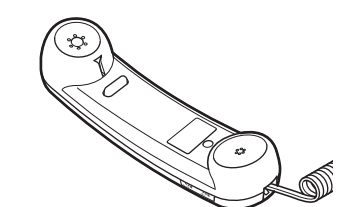

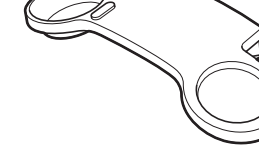

● 带销塞⼦ ● 电话听筒 ● 电话听筒托架

# <span id="page-5-0"></span>MF4350d/MF4330d

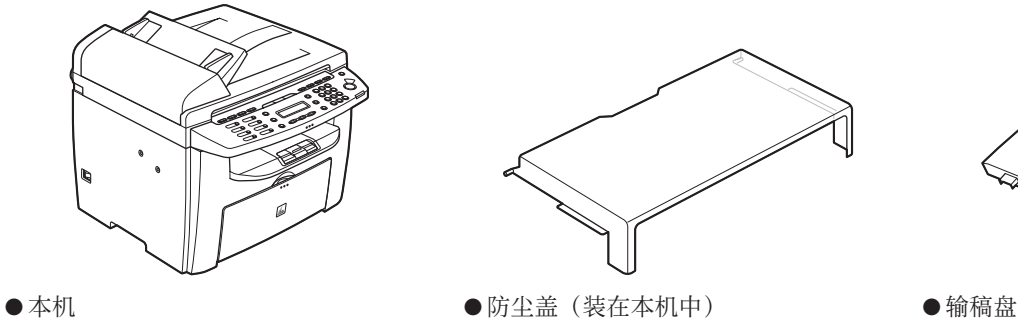

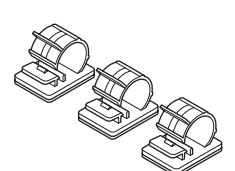

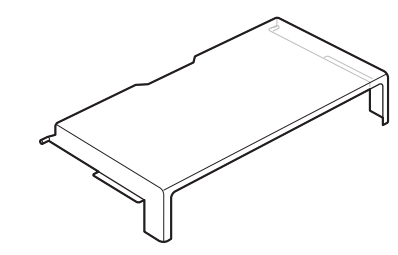

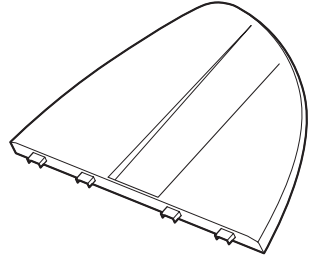

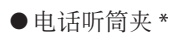

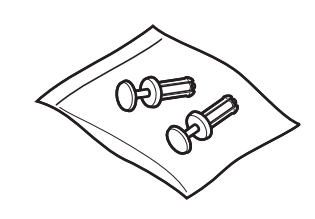

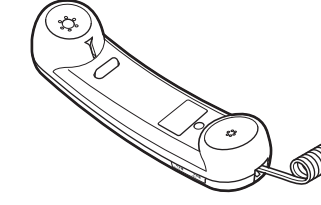

● 带销塞⼦ \* ● 电话听筒 \* ● 电话听筒托架 \*

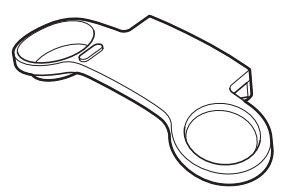

\* 对于 MF4330d 不提供

## MF4322d/MF4320d

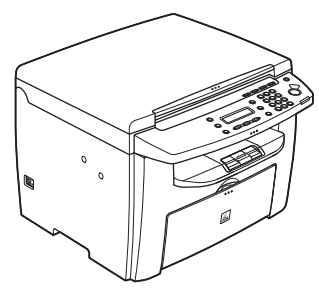

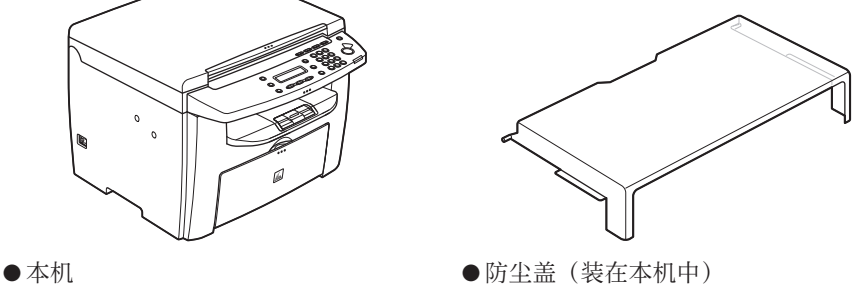

## 所有机型均附带的物件

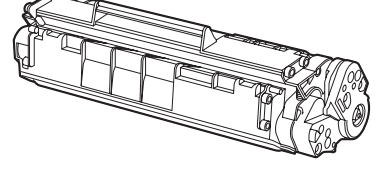

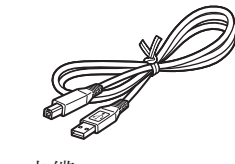

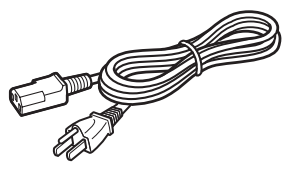

● 墨粉盒  **●** 电源线 ● 电话线 \*'

- ●入门指南(本文档)
- ●基础操作指南 ●用户手册光盘
- ●用户软件光盘
- 有限保修书

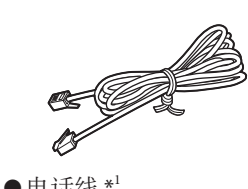

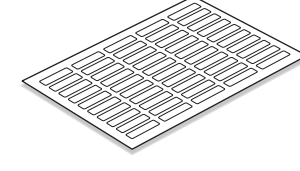

● 电话线 \*'  $\qquad \qquad \bullet$  接收方标签 \*'

● USB 电缆 インタンの インタンの インタンの インタンの キュー インタン オオテ MF4330d, MF4322d 和 MF4320d 不提供

# <span id="page-6-0"></span>安装空间

#### $\bullet$  MF4370dn

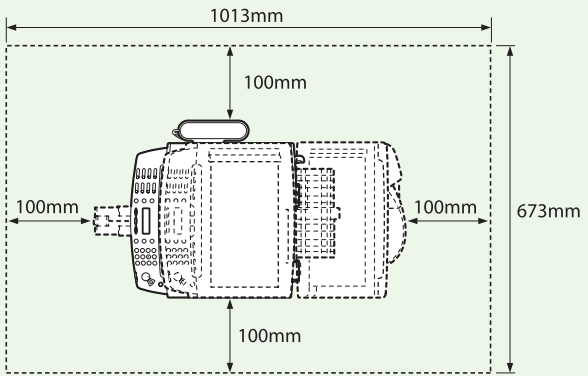

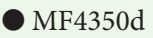

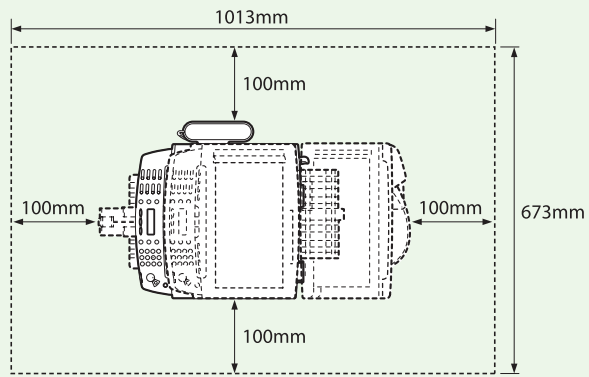

● MF4330d

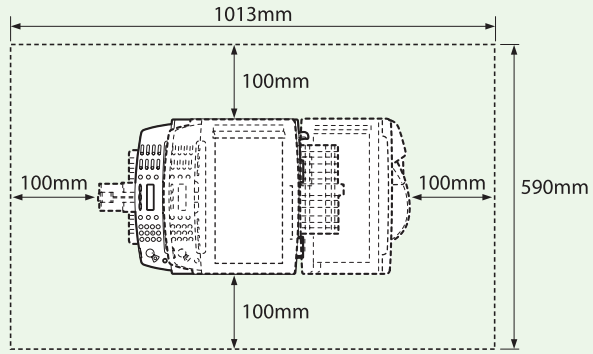

● MF4322d/MF4320d

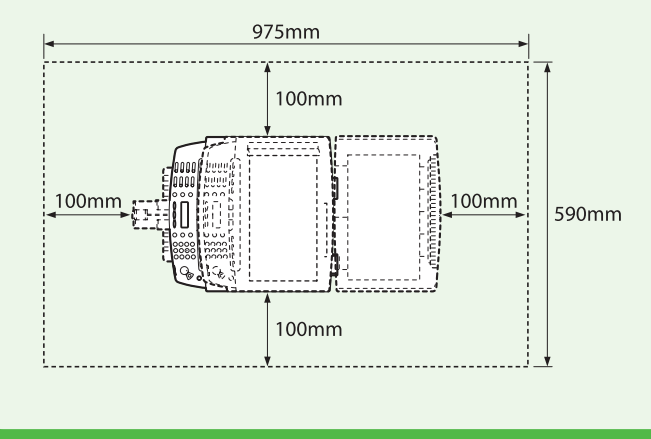

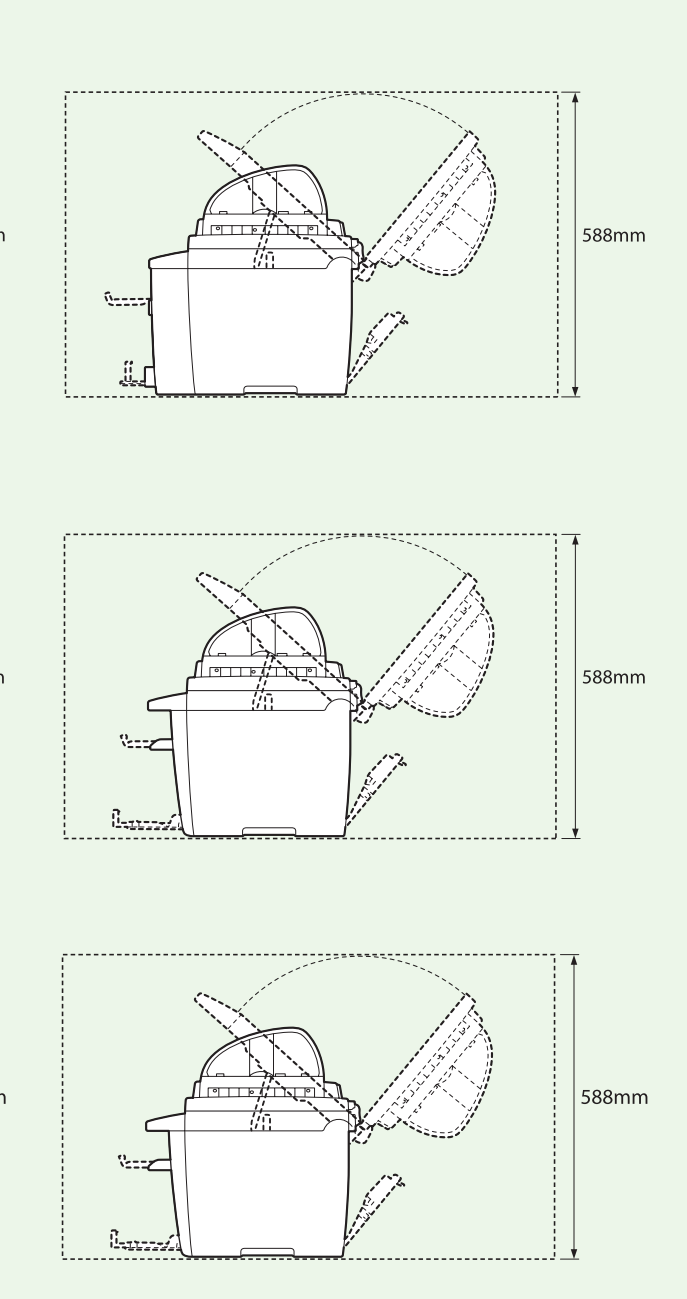

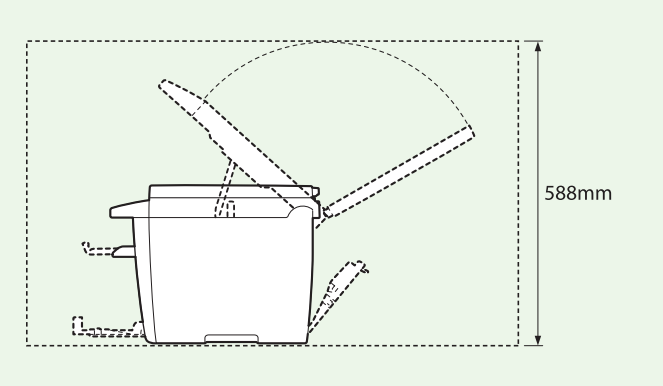

<span id="page-7-0"></span>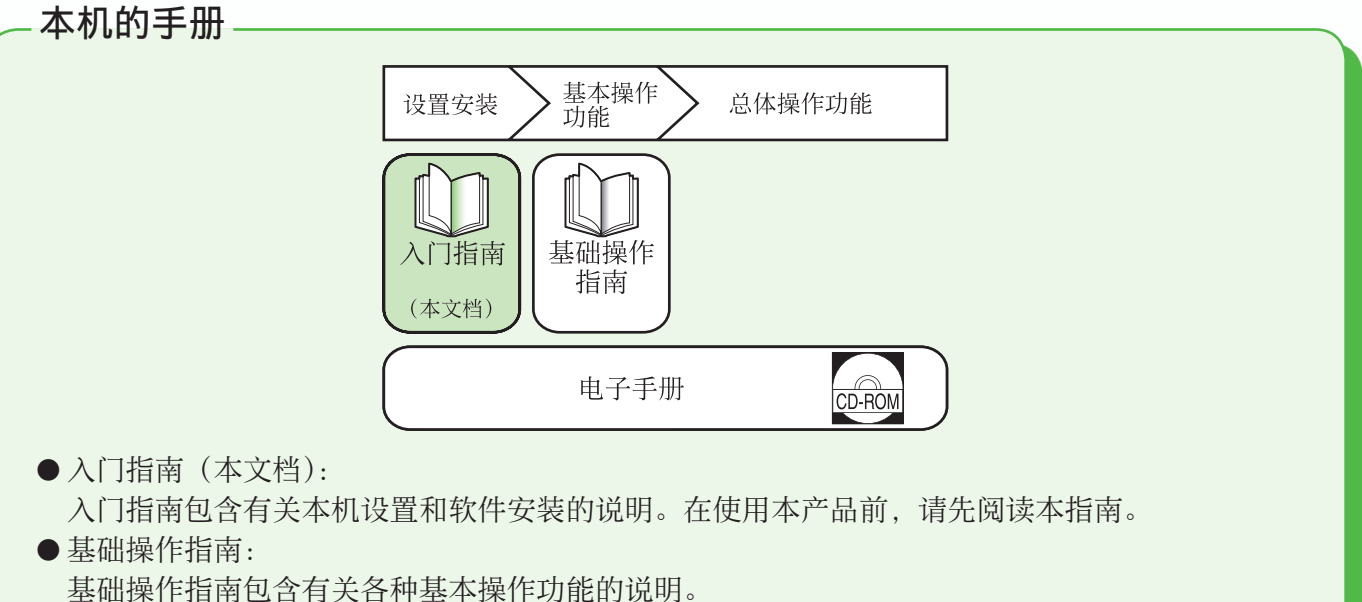

● 电子手册(在用户手册光盘中): 电子手册是一本基于网络浏览器的手册,可在电脑上查看。此指南包含所有操作功能的说明。(还 包含⼊门指南的内容和基础操作指南的内容。)

# <span id="page-7-1"></span>安装墨粉盒

本节介绍墨粉盒的安装步骤。

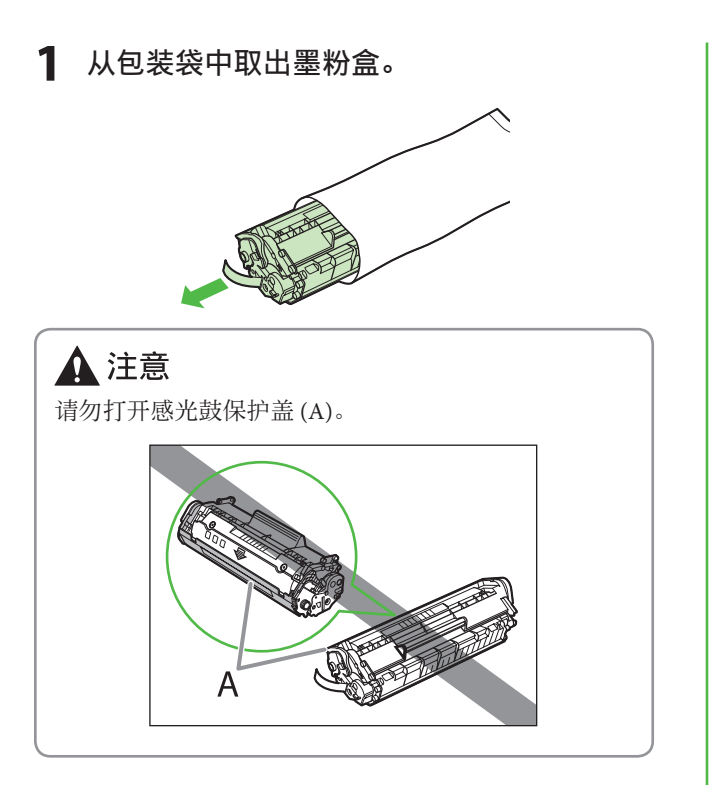

 **2** 轻轻摇动墨粉盒数次,使墨粉盒内的墨粉均 匀分布。

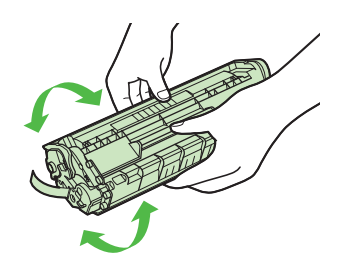

 **3** 将墨粉盒放在平坦的表⾯上,并将封条完全 拉出。

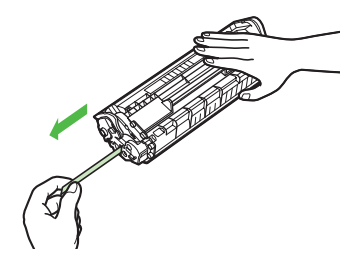

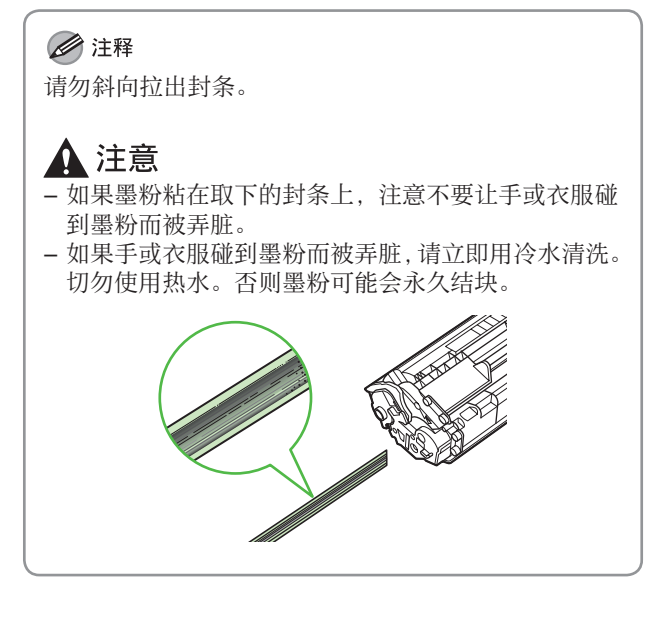

4 用手抓住操作面板的正面。

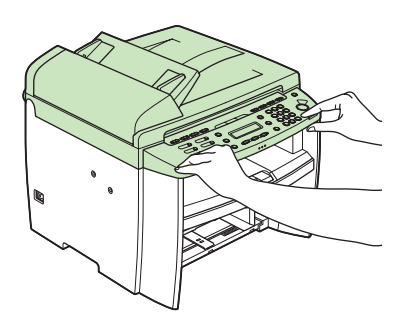

 **5** 抬起扫描台 (A) 直到锁定。(您将听到"咔嗒" 声。)

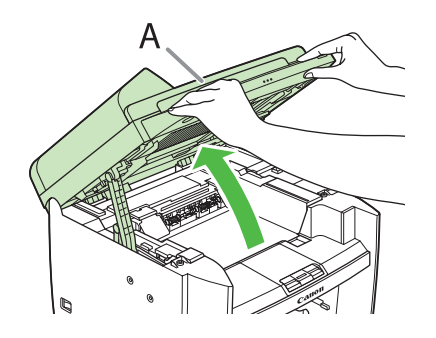

 **6** 抓住墨粉盒盖板右前侧的把⼿ (A)。

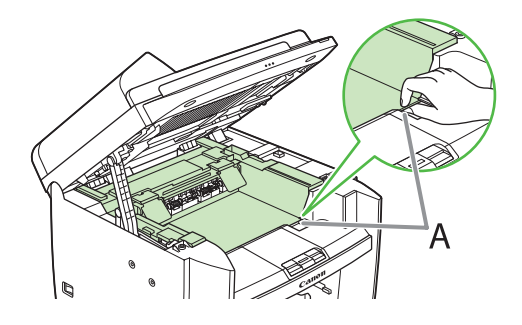

 **7** 打开墨粉盒盖板。

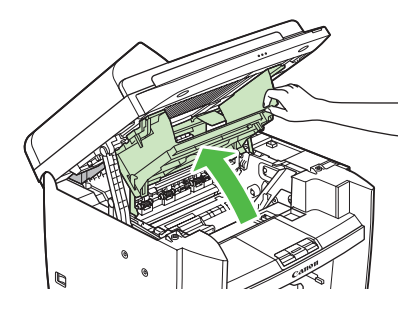

 **8** 握住⼿柄 (A) 拿起墨粉盒。

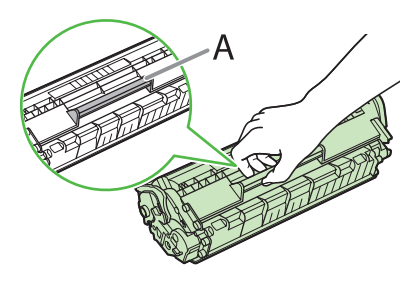

 **9** 插⼊墨粉盒,让墨粉盒右侧的突出部分 (A) 卡入本机右侧的导板 (B), 沿着导板平行滑 ⼊。

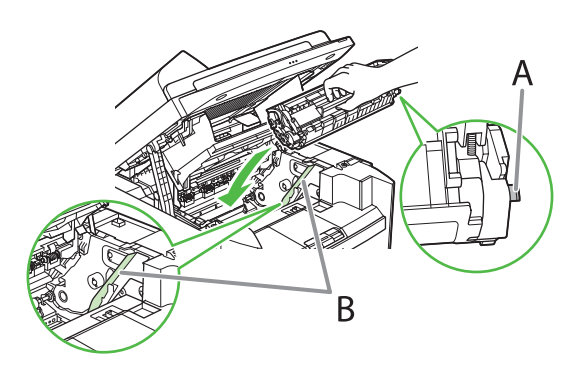

10 推入墨粉盒,确保正确装入本机。

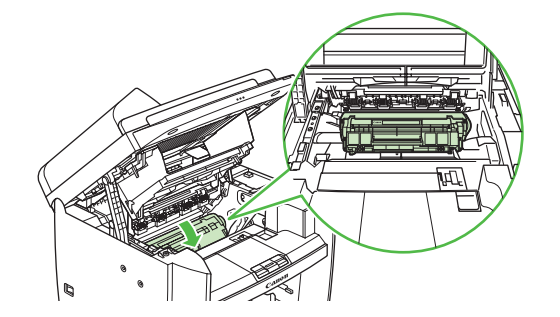

11 抓住墨粉盒盖板右前侧的把手 (A)。

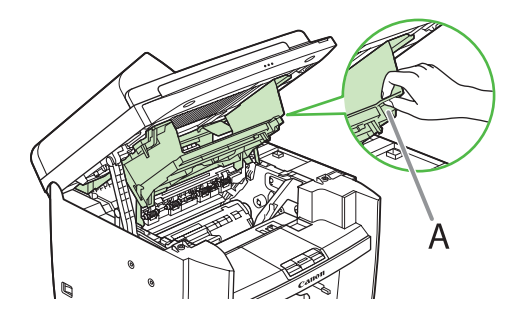

 **12** 关闭墨粉盒盖板。

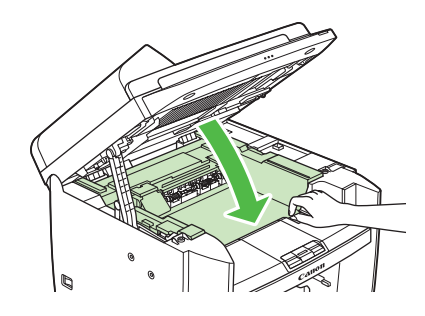

 **13** 放下扫描台。

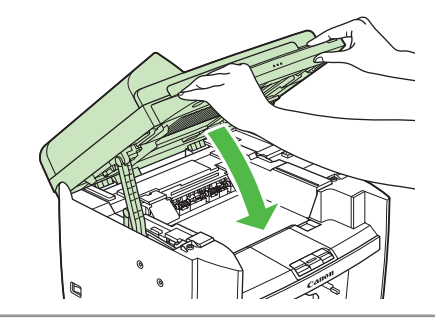

- ▲注意
- 请小心不要夹到手指。
- 如果无法关闭墨粉盒盖板, 切勿强行关闭。打开墨粉 –
- 盒盖板,确保墨粉盒正确装入本机。

# <span id="page-10-1"></span><span id="page-10-0"></span>安装纸盒和装入纸张

## 对于 MF4370dn

 **1** 将纸盒两边的导板 (B) 与本机内的突出部分 (A) 对齐。

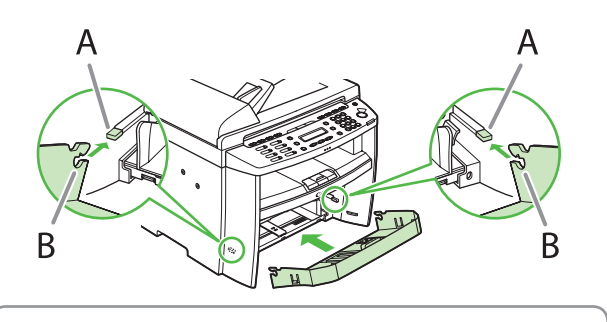

◎注释

- 让纸盒前端向上倾斜,安装纸盒。
- **2** 向下推纸盒,直到纸盒两边的扣件 (A) 与本 机内的突出部分 (B) 啮合。

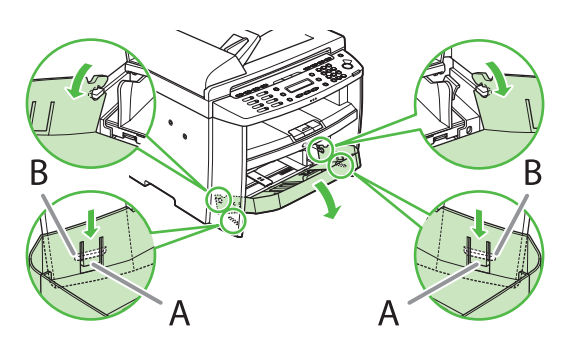

 **3** 打开纸盒的前⾯板。

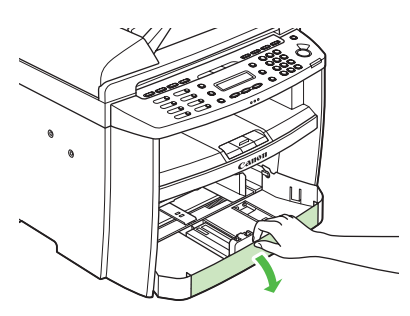

 **4** 将纸张导轨 (A) 滑出。

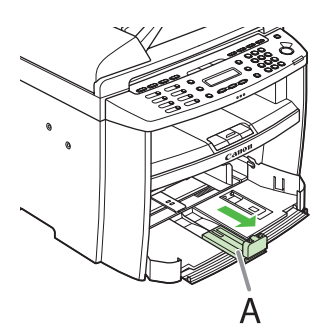

5 滑动侧纸张导板 (A) 以匹配纸张尺寸。

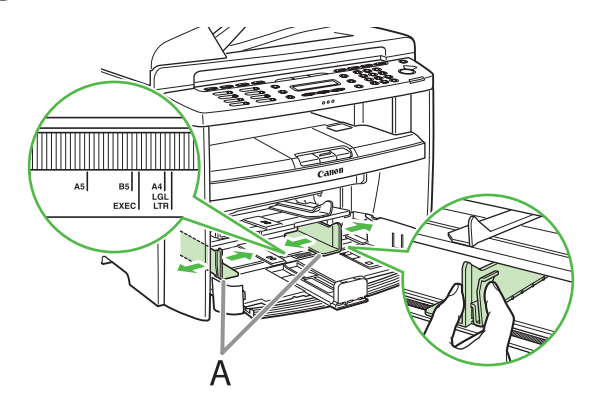

 **6** 扇形展开纸叠,然后再对齐边缘。

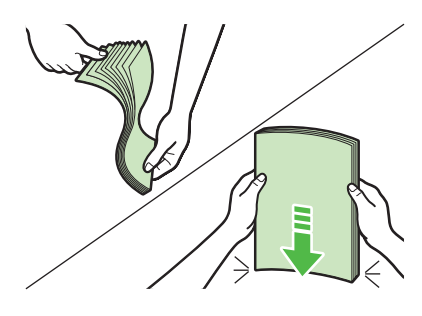

7 将纸张打印面向上装入纸盒。确保纸叠的高 度低于侧纸张导板上的小翅片 (A)。

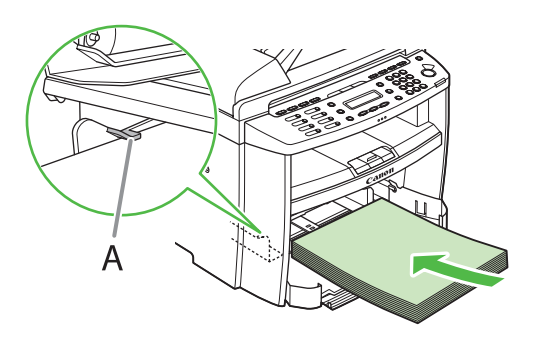

8 调节纸张导轨以匹配纸张尺寸。

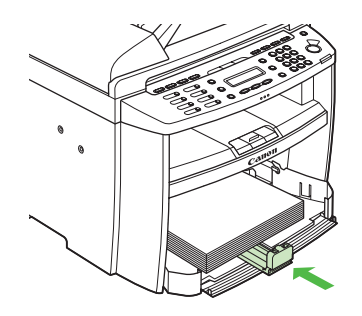

### **9** 关闭纸盒的前⾯板。

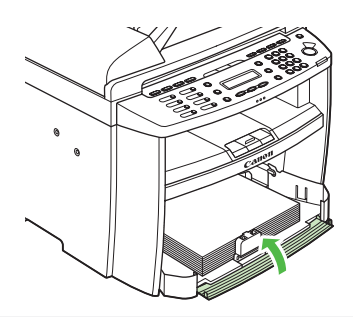

#### ◎注释

若要装入 Legal 尺寸的纸张, 请将纸盒的前面板保持打 开并将纸张导轨 (A) 调节到 Legal 尺寸的纸张位置。

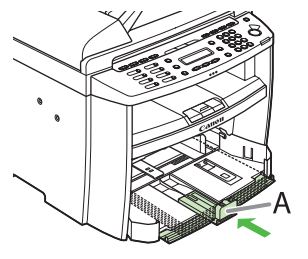

 **10** 使防尘盖 (A) 的边缘和纸盒 (B) 的边缘匹 配,然后将防尘盖放在纸盒上⾯。

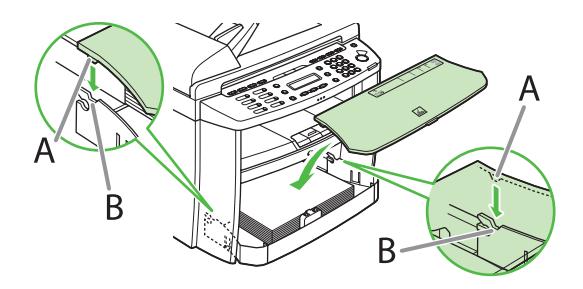

 **11** 将输稿盘装到输稿器上。

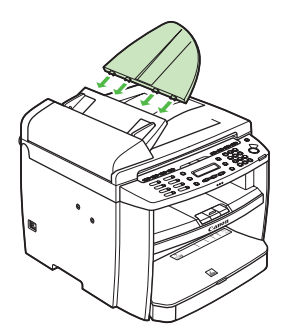

#### ■注释

- 默认纸张尺寸 / 类型设置为 A4 和普通纸。当装入其 它尺寸和 / 或类型的纸张时,请改变纸张尺寸 / 类型 设置。有关详细信息,请参阅电子手册中的"本机简 介"。
- 有关将纸张装入多功能纸盘的说明,请参阅电子手册 中的"本机简介"。
- 如果打印件掉出输出托盘,请拉出本机前⾯的输出托 盘延伸板,然后升起纸张挡板。 –

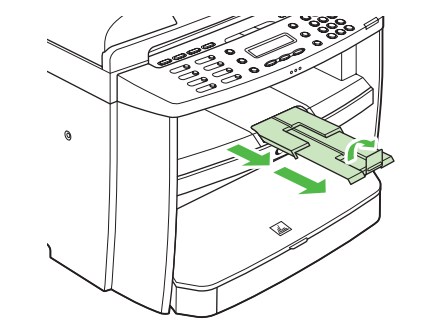

# <span id="page-12-0"></span>对于 MF4350d/MF4330d/MF4322d/MF4320d

打开输纸盘。

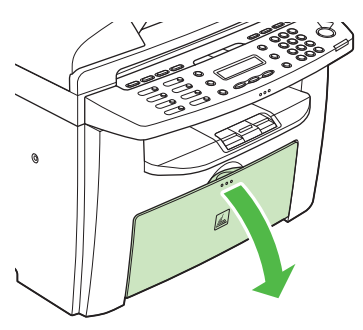

从本机取出防尘盖。

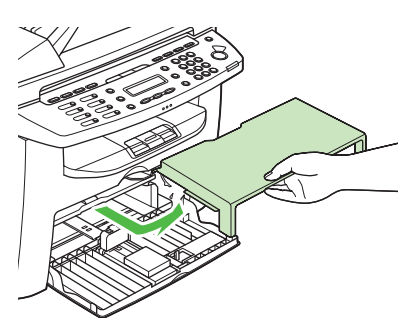

将纸张导轨 (A) 滑出。

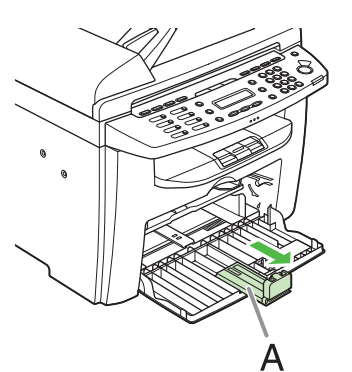

4 滑动侧纸张导板 (A) 以匹配纸张尺寸。

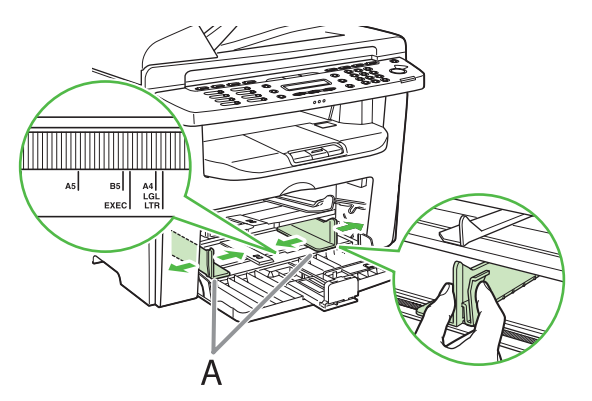

扇形展开纸叠,然后再对齐边缘。

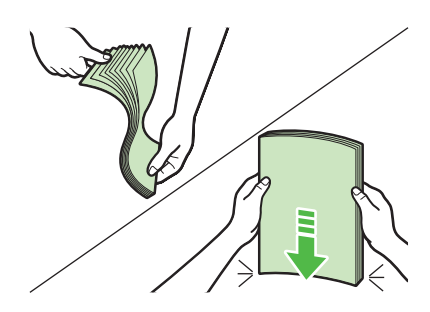

6 将纸张打印面向上装入输纸盘。确保纸叠的 高度低于侧纸张导板上的扣件 (A)。

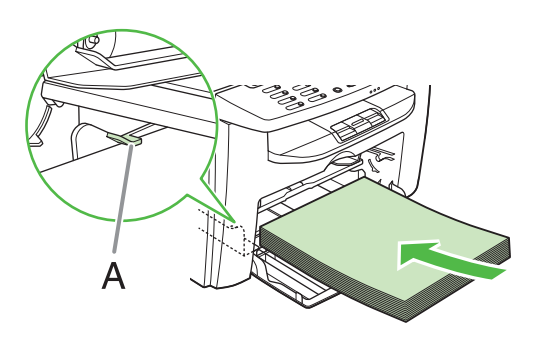

调节纸张导轨以匹配纸张尺⼨。

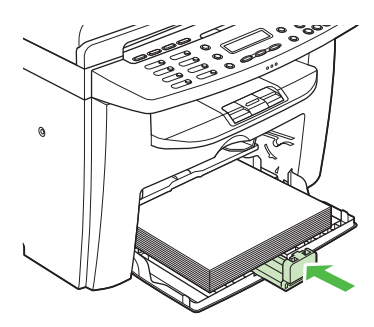

 **8** 将防尘盖两边的突出部分 (A) 与本机内的导 板 (B) 对齐,安装防尘盖。  $\mathsf B$ Ă A ◎注释 – 对于 MF4350d/MF4330d, 请将输稿盘安装到输稿器 上。 – 默认纸张尺寸 / 类型设置为 A4 和普通纸。当装入其 它尺寸和 / 或类型的纸张时, 请改变纸张尺寸 / 类型 设置。有关详细信息,请参阅电子手册中的"本机简 介"。 – 有关将纸张装入多功能纸盘的说明,请参阅电子手册 中的"本机简介"。 – 如果打印件掉出输出托盘,请拉出本机前面的输出托 盘延伸板,然后升起纸张挡板。

# <span id="page-14-1"></span><span id="page-14-0"></span>连接电源线并打开本机电源

 **1** 将电源线分别连接到本机背⾯的后插孔和墙 壁插座,然后按主电源开关 (A) 的 [I] 侧打开 电源。

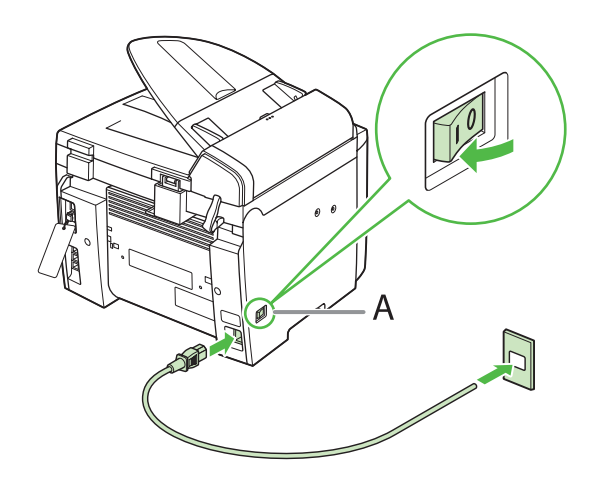

#### ◎注释

此时,请勿用 USB 电缆连接本机和电脑。仅在软件安 装过程中用 USB 电缆连接本机和电脑。(当通过网络连 接使用本机时,不使用 USB 电缆。)

### **2** 本机进⼊待机模式。

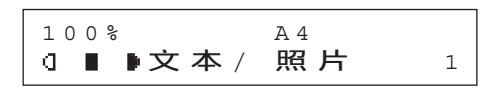

- 如果 ...
- LCD 显示屏关闭: 在执行设置的过程中,本机可能会进入睡眠模式。按 [ 节能 ] 使显示屏重 新打开,然后继续设置。
- 显示 < 重新放置纸张 / 重新放置墨粉 >: 检查墨粉盒的安装与纸张的放置。(请参阅第6页上的["安装墨粉盒](#page-7-1)"和 第[9](#page-10-1)页上的"安装纸盒和装入纸张"。)
- 显示 < 关闭盖板 / 墨粉盒盖板 >: 确保墨粉盒盖板和扫描台正确关闭。(请参阅第6页上的["安装墨粉盒](#page-7-1)"。)

# 进⾏传真设置(仅 MF4370dn/MF4350d)

本节介绍传真设置。如果使用的是 MF4330d, MF4322d 或 MF4320, 请跳过本章。

# <span id="page-15-1"></span>连接电话线

<span id="page-15-0"></span>3

●将随机附送的电话线连接到本机背面的电话线路插孔 (A) 和墙壁插孔。

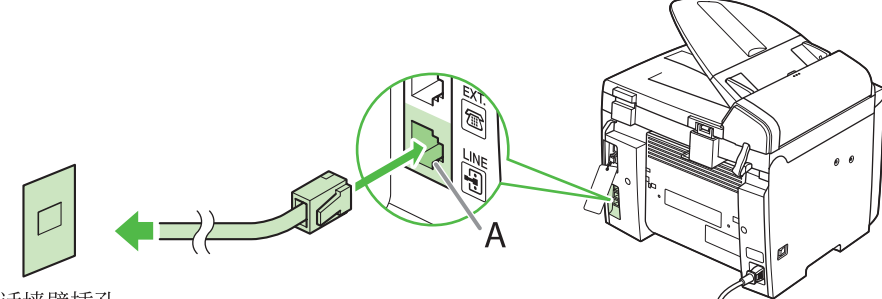

电话墙壁插孔

●如果想要连接外接电话或带有内置应答机的电话,请将其连接到本机背面的外接设备插孔 (B)。

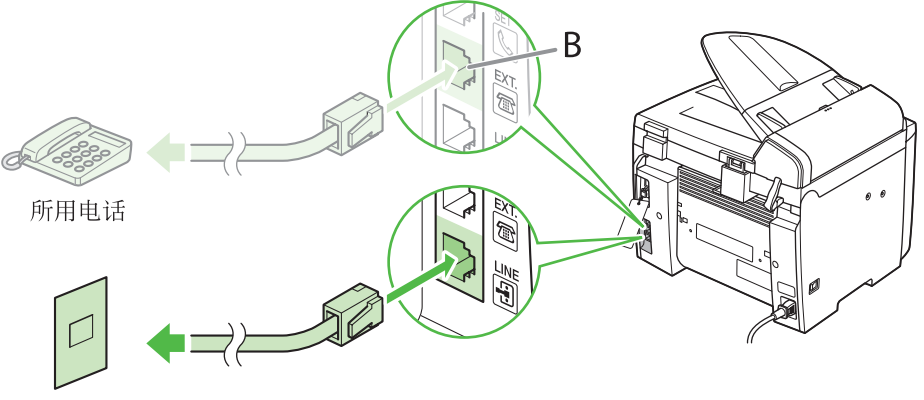

电话墙壁插孔

●如果有电话听筒,请将电话线连接到本机背面的电话听筒插孔 (C)。

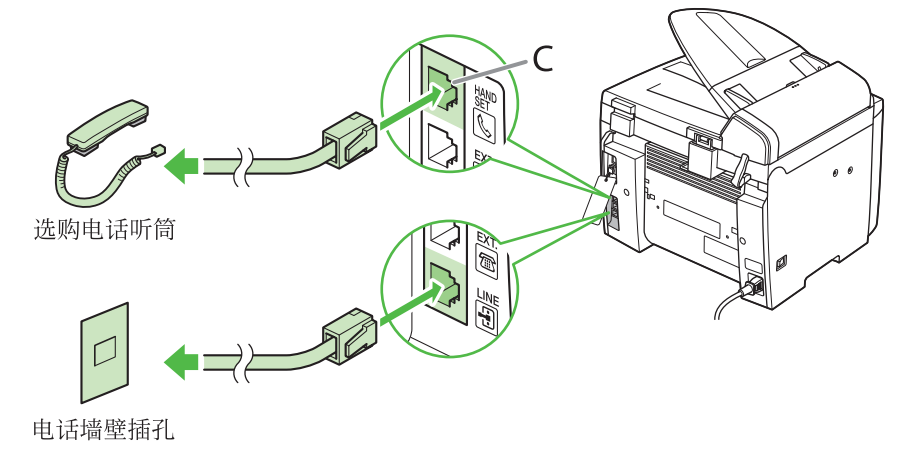

#### ◎注释

- 如果在接收模式设定为 <Fax/Tel> 时无法使用外接电话拨打电话,请如下进行设定。 [ 菜单 ] → < 传真设置 > → < 用户设置 > → 将 < 公用线路 > 设定为 < 适配器 1>。如果问题仍然存在, 请将 < 公用线路 > 设定为 < 适配器 2>。 \* 默认设置为 < 直接 >。
- 如果将 < 公用线路 > 设定为 < 适配器 1> 或 < 适配器 2>,请勿将附带的电话线直接连接至墙壁插孔和本机背部的 电话线插孔。

# <span id="page-16-0"></span>安装电话听筒

1 用一把螺丝刀拆下本机左侧的销子和盖板。

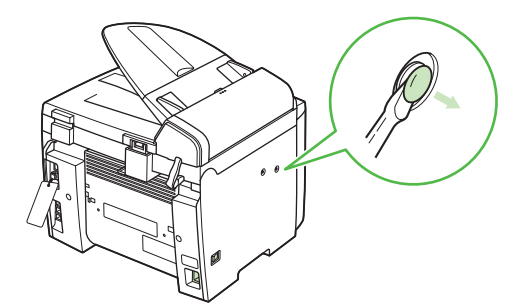

2 将带销塞子 (A) 插入电话听筒托架上的安装 孔中。

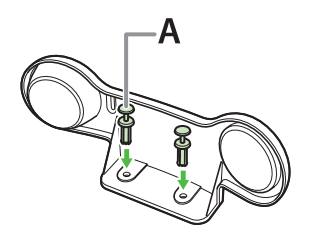

### ◎注释

此时勿将销子完全插入塞子。

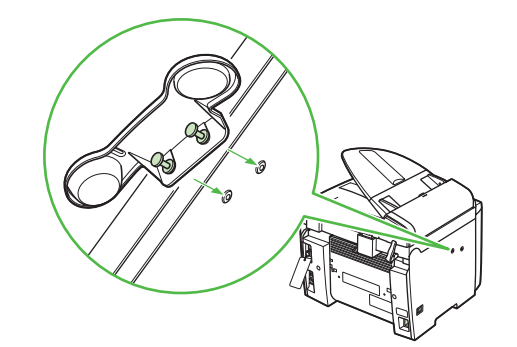

 **3** 将塞⼦(与托架⼀起)插⼊本机上的安装孔。

4 小心地将销子完全压入塞子中。

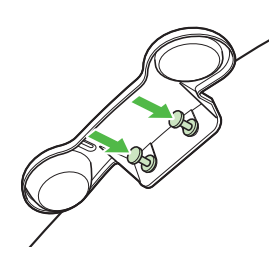

 **5** 将电话听筒放到托架上。

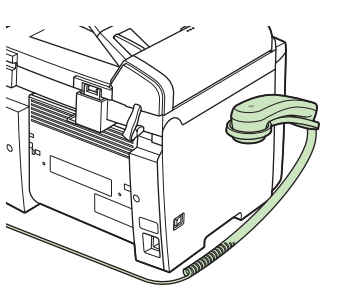

 **6** 将电话听筒夹 (A) 安装在本机的背⾯。

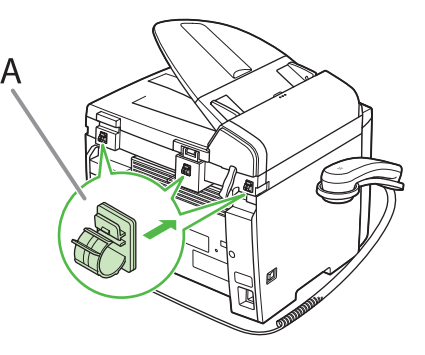

 **7** 将电话听筒线 (A) 穿过夹⼦,并合上夹⼦。

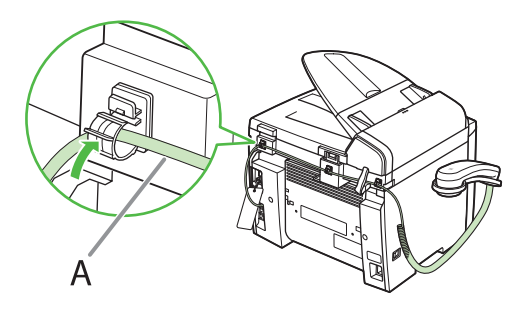

### ◎注释

如果使用电话听筒或外接电话,请务必将接收模式设置 为 <FaxTel> 或 < 手动 >。有关如何设置接收模式的说明, 请参阅第 [19](#page-20-1) 页上的"选择适合需要的接收模式"。

# <span id="page-17-1"></span><span id="page-17-0"></span>注册用户电话号码和单位名称

发送文档之前, 必须在本机上注册传真号码、单位名称及当前日期和时间。

# <span id="page-17-2"></span>关于按键的信息

请使用下列按键在本机中输入信息。

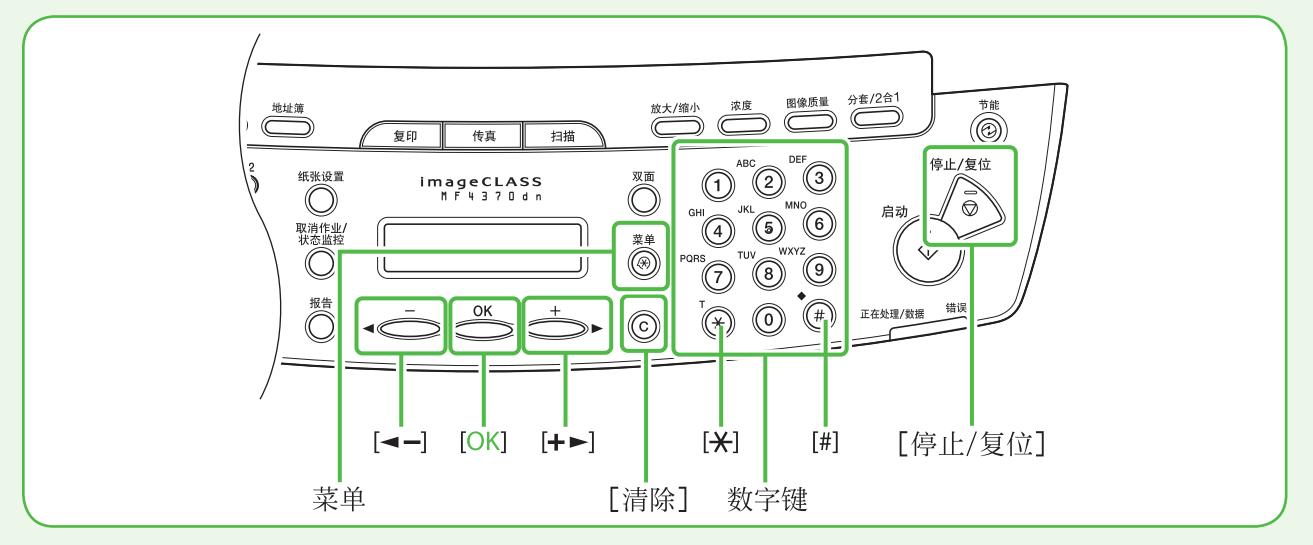

可以在各输入模式中输入下列字符:

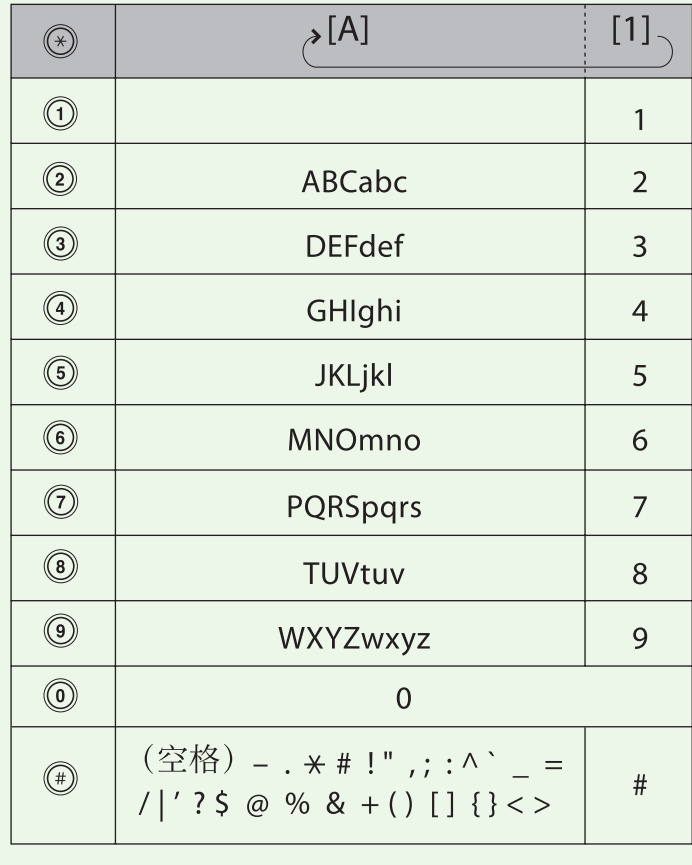

- ●用 ⓪ ⑨ [ 数字键 ] 输入字符。
- 反复按 ⓪ ⑨ [ 数字键 ] 直到出现所需 字符。
- ●按 $[$ #] 输入符号。
- 按 [ ⊛ ] 在输入模式之间进行切换: [A]:字⺟模式
	- [1]:数字模式
- 按 [ ◀━ ] 或 [ +► ] 移动光标位置。
- ●按©[清除]删除光标处的字符。按住 [ 清除 ] 删除整个条⽬。

<span id="page-18-0"></span>如果 ...

- LCD 显示屏关闭: 在执行设置的过程中,本机可能会进入睡眠模式。按 @ [ 节能 ] 使显示<br>屏重新打开,然后继续设置。
- 1 按 **@** [ 菜单 ]。
- 2 按 [ <- ] 或 [ + ► ] 选择 <5 传真设置 >, 然后 按 [OK]。

5 传真设置 菜 单

3 按 [ <- ] 或 [ +> ] 选择 <2 用户设置 >, 然后 按 [OK]。

2 用户设置 传真设置

4 按 [ <- ] 或 [ +► ] 选择 <1 单位电话号码 >, 然后按 [OK]。

> 1 单位电话号码 用户设置

**5** 用 ①- ① [数字键] 输入传真号码(最多 20 位, 包括空格),然后按 [OK]。(有关如何输入字 符的信息,请参阅第 [16](#page-17-2) 页。)

> 单位电话号码 123XXXXXXX 例

**6** 确认显示了<2 单位名称 >, 然后按 [OK]。

2 单位名称 用户设置

**7** 用 ⊙ – ⊙ [ 数字键 ] 输入单位名称(最多 32 个字符)(您的姓名、公司名称等),然后按 [OK]。(有关如何输⼊字符的信息,请参阅第 [16](#page-17-2) 页。)

> CANON 单位名称

ữ

8 按 6 [ 停止 / 复位 ] 返回待机模式。

### 关于发送方信息

在本机中注册的发送⽅信息将出现在接收⽅收到的每⼀页的页眉。

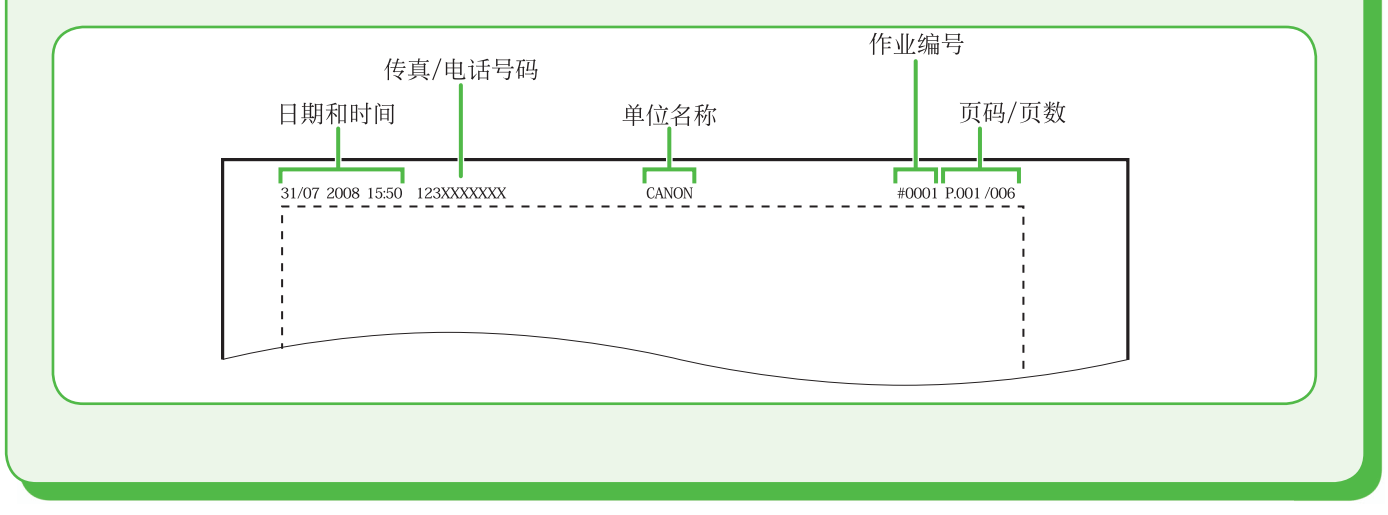

# <span id="page-19-1"></span><span id="page-19-0"></span>设置日期和时间

使用本机之前,必须设置当前日期和时间,当前日期和时间设置在需要用到它们的功能中作为标准定时 器设置使用。

- ●输入信息
- 用 ⓪ ⑨ [ 数字键 ] 输入数字。
- 按[◀━]或[+►]移动光标位置。
- 按[OK] 确认输入。
- 按 © [ 清除 ] 删除整个条目。

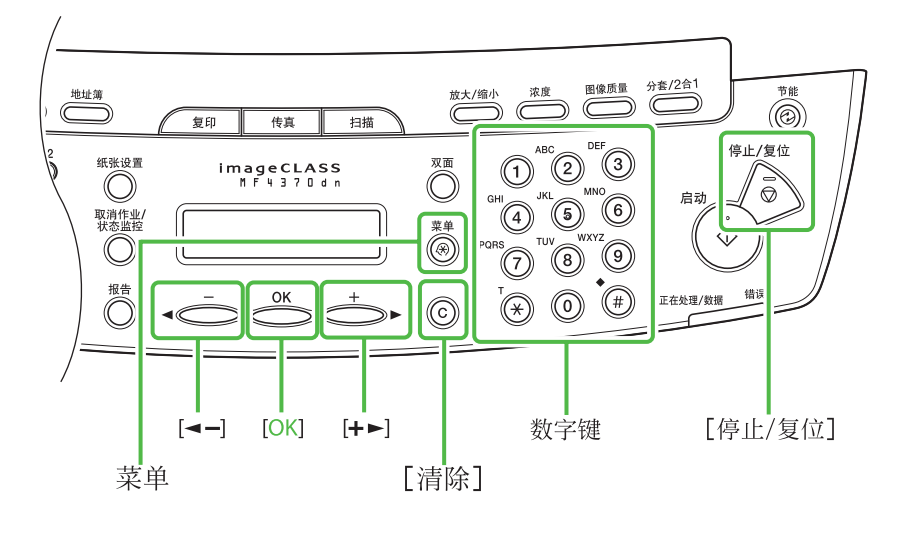

如果 ...

- 显示屏关闭: 在执行设置的过程中,本机可能会进入睡眠模式。按 @ [ 节能 ] 使显示 屏重新打开,然后继续设置。
- 1 按 <sup>[ 菜单 ]。</sup>
- **2** 按 [  $\leftarrow$  ] 或 [  $\leftarrow$  ] 选择 <8 定时器设置 >, 然 后按 [OK]。

8 定时器设置 立 单

3 确认显示了<1日期和时间设置 >,然后按 [OK]。

> 1 日期和时间设置 定时器设置

**4** 用 ◎ – ◉ [ 数字键 ] 输入日期 (日 / 月 / 年) 和时间 (24 小时格式), 然后按 [OK]。

> 15:50 31 07 '08 日期和时间设置 例

#### ■注释

如果不小心输错了数字,请按 [ -- ] 或 [ + - ] 将光标 移到需要修正的数字处并重新写入。

### 5 按 (6 | 停止 / 复位 ] 返回待机模式。

#### ■注释

– 可在 <2 日期类型选择 > 中选择下列 3 种日期格式之  $\overline{\phantom{a}}$  .

<DD/MM YYYY>

- <YYYY MM/DD>
- <MM/DD/YYYY>
- 默认设置下,<8 定时器设置 > 菜单中的 <4 夏令时 > 设置为 < 打开 >。
- 如果想将 <8 定时器设置 > 菜单中的 <4 夏令时 > 设置 –为 < 关闭 >, 请参阅电子手册中的"本机简介"。

# <span id="page-20-1"></span><span id="page-20-0"></span>选择适合需要的接收模式

# <span id="page-20-2"></span>关于接收模式.

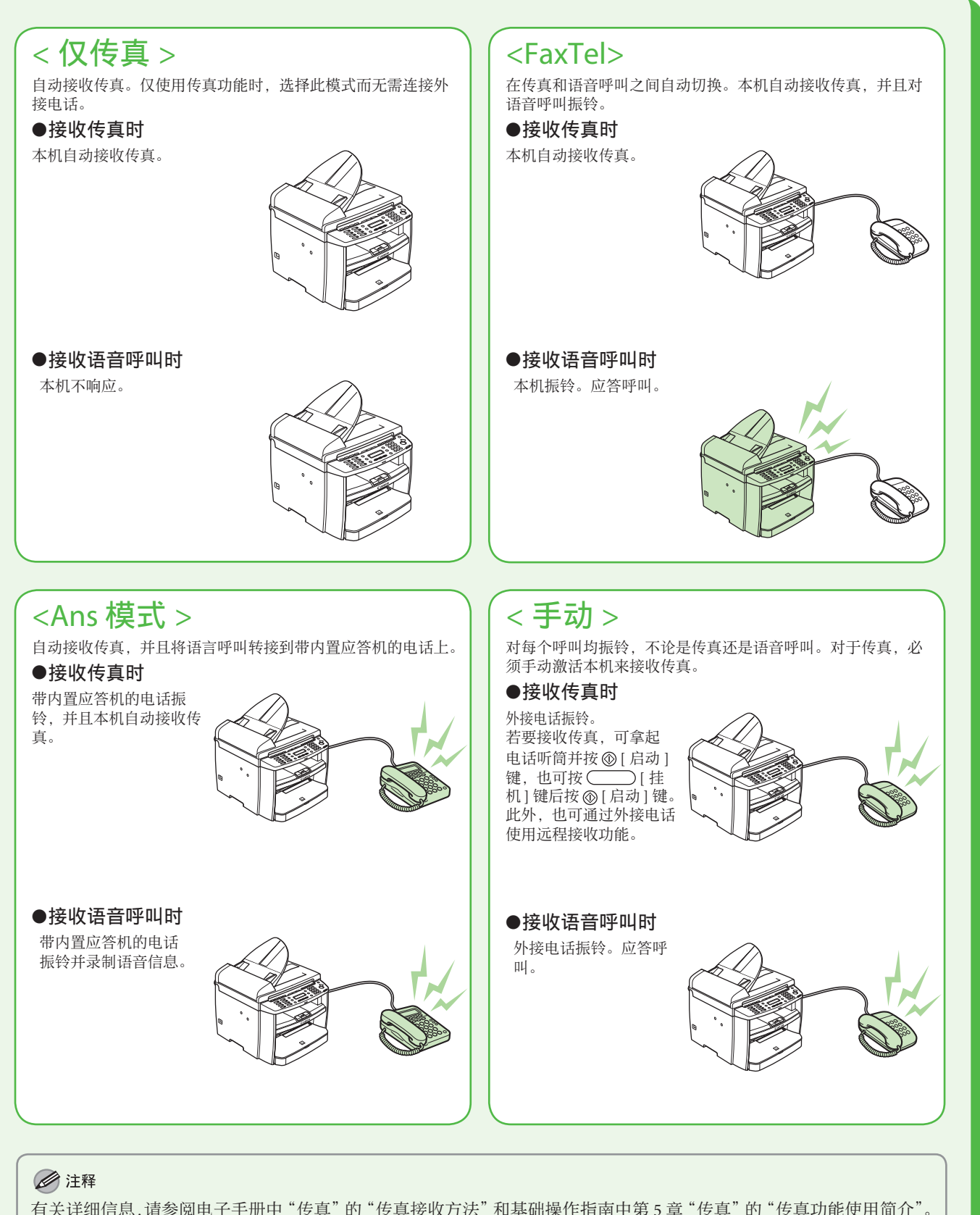

接收模式决定本机如何对外来的传真和语音呼叫作出响应。从下图中选择最适合需要的模式。有关接收 模式的更多信息,请参阅第 [19](#page-20-2) 上的"[关于接收模式"](#page-20-2)。

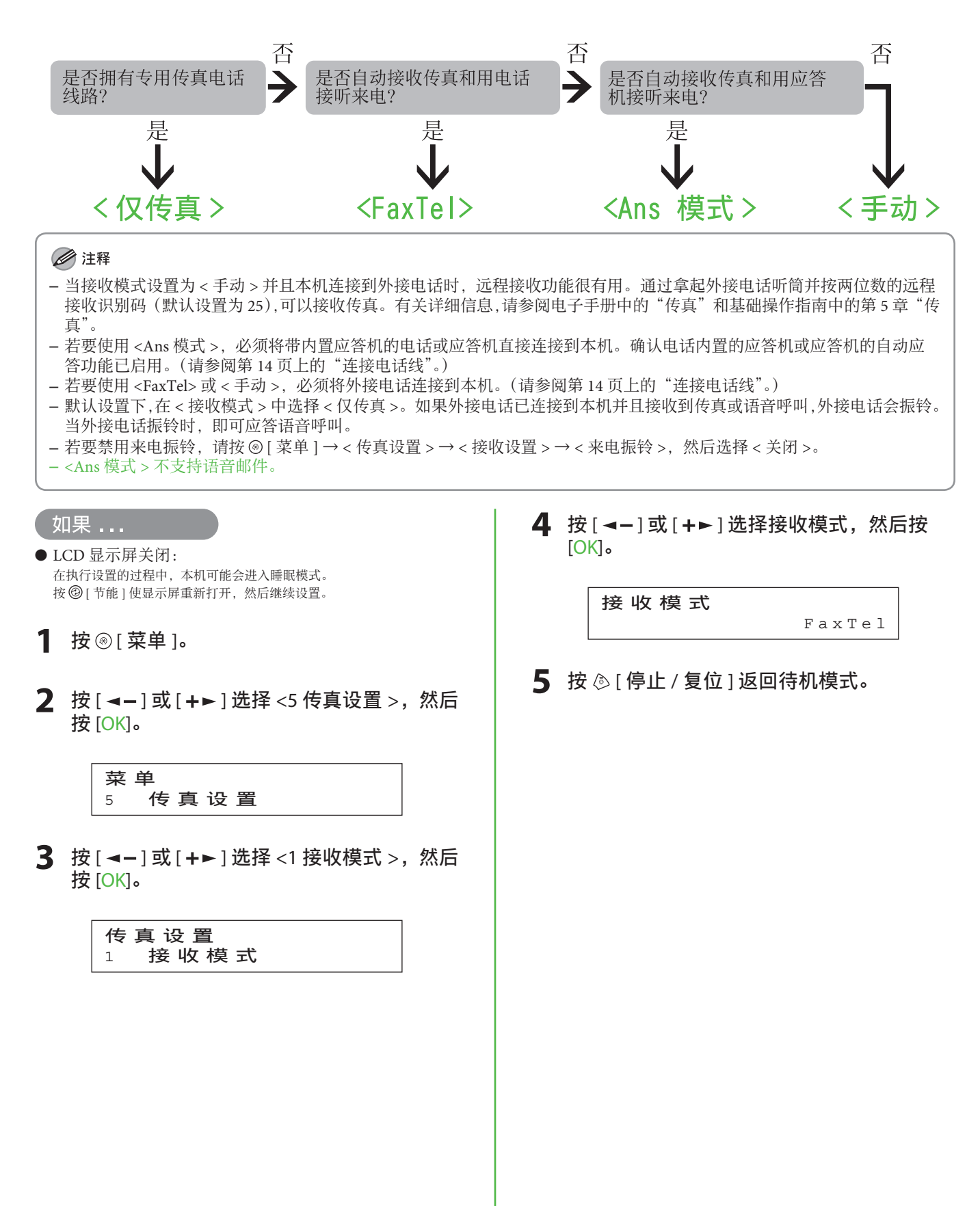

### <span id="page-22-0"></span>如果需要使用脉冲拨号

默认设置下,本机上的电话线类型设置为音频拨号。如果使用音频拨号,请跳过以下步骤。 如果使用脉冲拨号,请遵照以下步骤操作,将本机上的电话线类型设置改为脉冲拨号。 如果不知道所⽤的电话线路类型,请与当地的电话公司联系。

1 按 <sup>[ 菜单 ]</sup>。

- 2 按 [ <- ] 或 [ +> ] 选择 <5 传真设置 >, 然后按 [OK]。
- **3** 按 [  $\leftarrow$  ] 或 [  $\leftarrow$  ] 选择 <2 用户设置 >, 然后按 [OK]。
- 4 按 [ ⊲ ] 或 [ + ► ] 选择 <4 电话线路类型 >, 然后按 [OK]。
- **5** 按 [  $\leftarrow$  ] 或 [  $\leftarrow$  ] 选择电话线路类型, 然后按 [OK]。 − < 音频 >:音频拨号(默认) < 脉冲 >:脉冲拨号 −
- 6 按 (停止 / 复位 ] 返回待机模式。

# <span id="page-23-0"></span>4 设置网络连接 (仅 MF4370dn)

如果使⽤的是 MF4350d/MF4330d/MF4322d/MF4320d,请跳过本章。

# <span id="page-23-1"></span>连接LAN 电缆

请连接兼容本机 LAN 接口的 LAN 电缆。

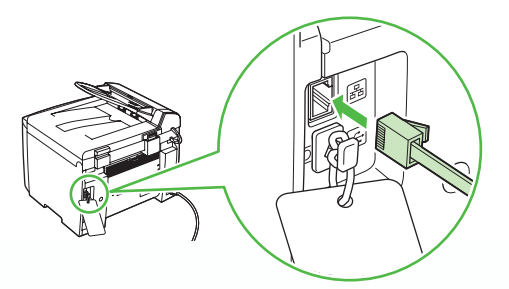

# 兼容的 LAN 电缆

本机兼容 5 类或等级更高的双绞 LAN 电缆。请将一端连接到本机背面的 10Base-T/100Base-TX 端口, 将另一端连接到网络路由器或集线器。

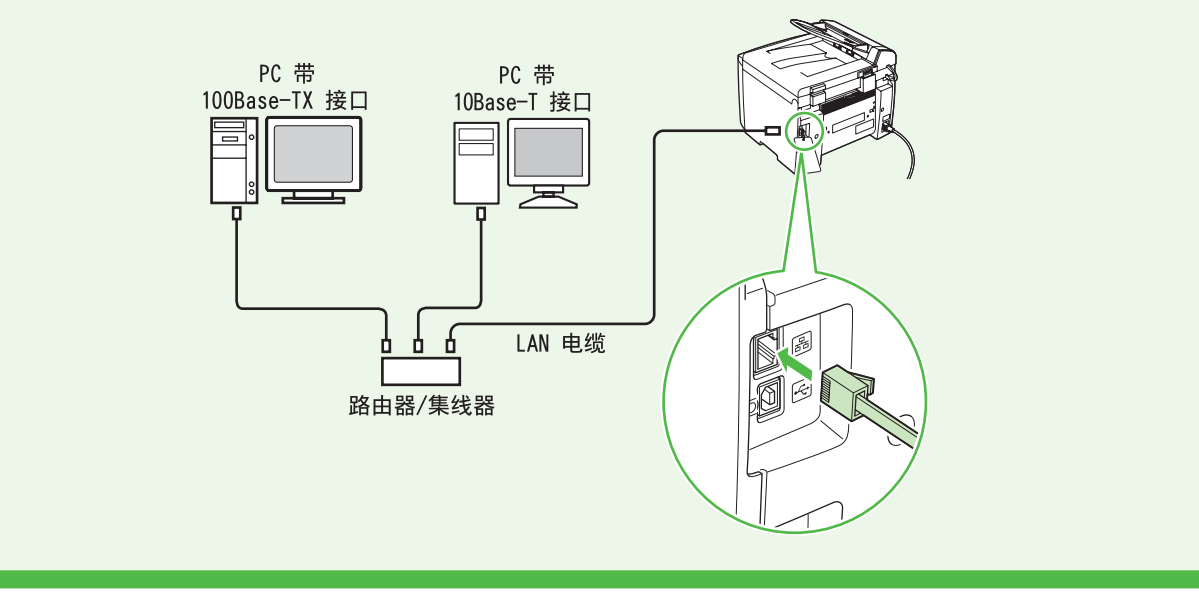

### ◎注释

- 本机不附带 LAN 电缆。 –
- 如果将本机用作本地打印机,请用 USB 电缆将本机直接连接到电脑。

# <span id="page-24-1"></span><span id="page-24-0"></span>将本机连接到网络

若要通过连接⽹络使⽤本机,必须设置 IP 地址。 IP(互联⽹协议)地址是⼀种分配到与互联⽹相连各电脑的识别号。 若要使⽤下列功能,必须预先设置 IP 地址。

• 远程用户界面 : 通过使用远程用户界面软件从电脑上的浏览器访问和更改本机设置。

- PC 打印: 在电脑上打印文档。
- PC 传真: 在电脑上传真文档。
- 扫描: 将扫描文档保存到电脑上。

以下流程图表⽰各功能所需的设置。

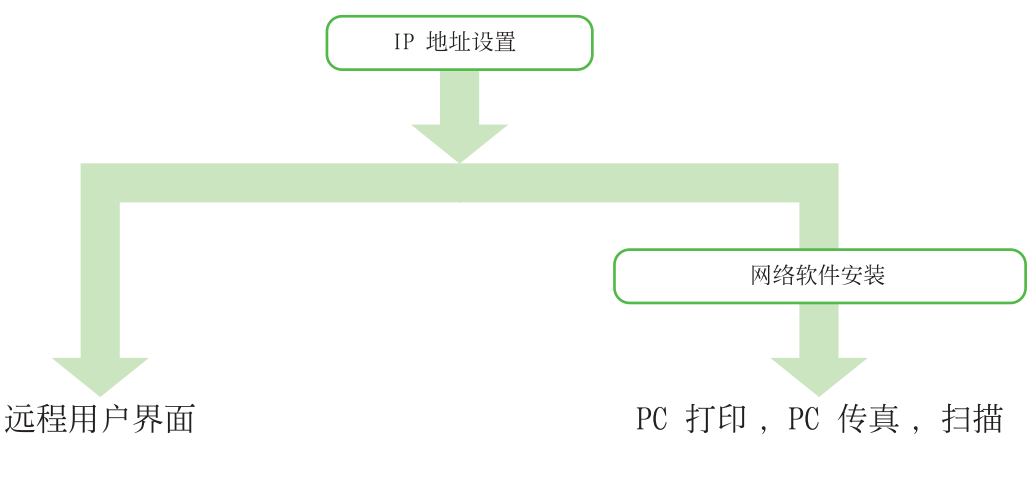

# 指定IP 地址设置

# ⾃动设置

默认设置下. IP 地址由 DHCP 服务器自动分配给本机。因此, 使用 DHCP 时只需连接网络电缆。连接 LAN 电缆之后, 请等待 30 秒钟, 直到本机获取 IP 地址。

## <span id="page-24-2"></span>检查 IP 地址设置

为确保本机与网络正确通信,请按照以下步骤操作。

#### ◎注释

- 建议网络管理员执行以下步骤。
- 执行以下步骤之前,确保本机已经打开并连接到网络。

#### 如果 ...

● LCD 显示屏关闭: 在执行设置的过程中,本机可能会进入睡眠模式。按 @ [ 节能 ] 使显示<br>屏重新打开,然后继续设置。

1 按 **@** [ 菜单 ]。

2 按 [ <- ] 或 [ +► ] 选择 <11 系统设置 >, 然 后按 [OK]。

> 11 系统设置 菜 单

<span id="page-25-0"></span>**3** 按 [ ◀- ] 或 [ +► ] 选择 <3 网络设置 >, 然后 按 [OK]。

> 3 网络设置 系统设置

4 按 [ ◀- ] 或 [ **+ ►** ] 选择 <4 查看 IP 地址 >, 然后按 [OK]。

> 4 杳 看 I P 地 址 网络设置

**5** 按 [  $\leftarrow$  -1 或 [  $\leftarrow$   $\leftarrow$  ] 选择 <1 IPv4>,然后按 [OK]。

1 IPv4 查看 IP 地址

◎注释

有关 IPv6 设置的说明, 请参阅电子手册中的"网络设 置"。

**6** 按 [  $\blacktriangleleft$  - ] 或 [  $\blacktriangleleft$   $\blacktriangleright$  ] 选择 <1 IP 地址 >、<2 子 网掩码 > 或 <3 网关地址 >, 然后按 [OK]。

> 1 IP 地 址 IPv4

如果本机与网络正确通信,会显示 IP 地址、子网掩码 和网关地址。 否则,不显示 IP 地址、子网掩码和网关地址。 如果在连接 LAN 电缆后的 30 秒钟之内本机未能获取 IP 地址, 请关闭主电源开关, 然后重新打开并等待 90 秒钟。如果本机仍然不能获取 IP 地址,请咨询⽹络管 理员。

#### ■注释

建议您记下此处确认的 IP 地址,因为在使用远程用户界 面中会用到。

#### 7 按 <sup>6</sup>「停止 / 复位 1 返回待机模式。

如果未显示这些内容,表示本机没有与网络通信。请 检查 IP 地址的设置。

### 手动设置

这是对静态 IP 的设置。如果本机在"自动设置"中自动获取 IP 地址,请跳过此设置。 在此设置中, 手动输入 IP 地址、子网掩码和网关地址。 (◎ [ 菜单 ] → <11 系统设置 > → <3 网络设置 > → <1 TCP/IP 设置 > → <1 IPv4 设置 > → <1 自动获取 IP 地址 > → < 关闭 > → <2 IP 地址 > → 输入 IP 地址 → <3 子网掩码 > → 输入子网掩码 → <4 网关地址 > → 输入网关地址 → 按 ⑤ [ 停止 / 复位 ] → 关闭主电源 → 重新启动本机。 有关此设置的详细信息,请参阅电子手册中的"网络设置"。一旦完成设置,请进行第 [23](#page-24-2) 页上的["检](#page-24-2) 查 IP [地址设置"](#page-24-2)。

<span id="page-26-0"></span>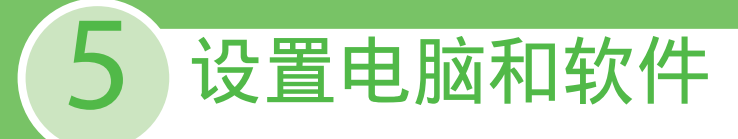

# 电脑和本机之间的连接类型

有两种方式可连接本机与电脑: USB 连接和网络连接 ⽹络连接仅适⽤于 MF4370dn。

## 网络连接 (有关设置的详细信息,请参阅第 [28](#page-29-1) 页。)

通过网络连接可使用下列功能: PC 打印、远程用户界面、PC 传真、扫描

有关如何用网络连接使用各功能的详细信息,请参阅下列章节:

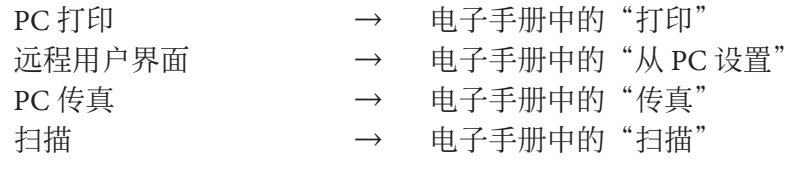

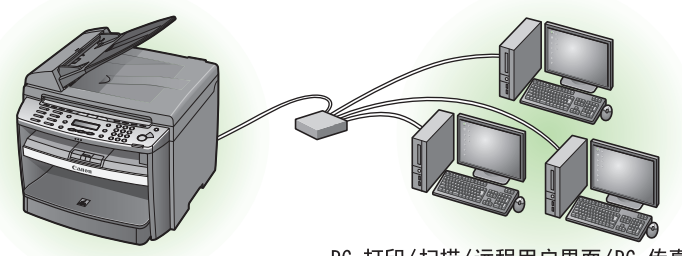

PC 打印/扫描/远程用户界面/PC 传真

### USB 连接 (有关设置的详细信息,请参阅第 [33](#page-34-1) 页。)

### 通过 USB 连接可使用下列功能: PC 打印、PC 传真、扫描

有关如何用 USB 连接使用各功能的详细信息,请参阅下列章节:

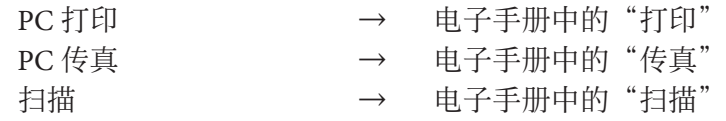

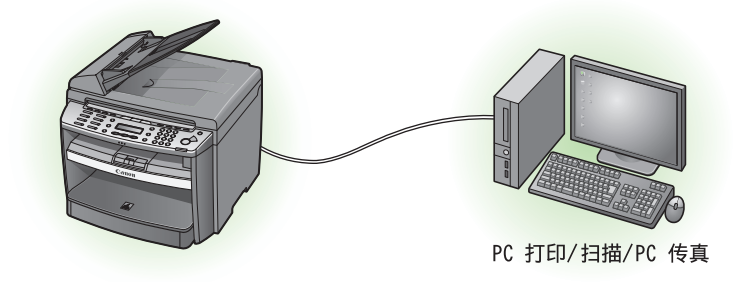

#### ■注释

- 可同时使用 USB 连接和网络连接。
- 传真功能仅适用于 MF4370dn/MF4350d。
- 网络功能仅适用于 MF4370dn。

### <span id="page-27-0"></span>5 设置电脑和软件

#### 系统要求

 Microsoft Windows 2000 CPU:Intel Pentium/133MHz 或更快 内存:128MB 或更⼤

 Microsoft Windows XP CPU:Intel Pentium/Celeron 系列 300MHz 或更快 内存:128MB 或更⼤

 Microsoft Windows Server 2003\* CPU:Intel Pentium/Celeron 系列 133MHz 或更快 内存:128MB 或更⼤ \* 仅⽹络

# 关于用户软件光盘

# < 驱动程序和工具箱 >

#### **《多打印机驱动程序**

通过打印机驱动程序, 将通常在打印机中执行 的各种数据处理任务在 PC 主机和打印机之间 适当分配, 以大幅缩短总打印时间。工作量可 以转移以匹配输出数据, 从而通过优化使速度 得到极大提高。

#### ● 传真机驱动程序

传真机驱动程序在概念上类似于打印机驱动程 序。用户从任意 Windows 应用程序软件选择 [打印 ], 将佳能传真机驱动程序选作打印机, 然后指定其接收方和选项。然后传真机驱动程 序会将其转换为一幅符合标准传真协议的图 像,并在接收方传真机上进行打印或存储。

#### **多XPS 驱动程序**

佳能 XPS 驱动程序可通过采用 XPS 格式的应用 程序在 Windows Vista 中打印文档, 最大程度 利用 XPS 格式的功能和特点。

 Microsoft Windows Vista CPU:Intel Pentium 800MHz 或更快 内存: 512MB 或更大

 Microsoft Windows Server 2008\* CPU:Intel 处理器 1GHz (×86 处理器)、1.4GHz (×64 处理器)或 更快 内存:512 MB 或更⼤ \* 仅⽹络

 Microsoft Windows 7 CPU:1 GHz(x86 处理器,x64 处理器)或更快 内存:1 GB(x86 处理器),2 GB(x64 处理器)或更⼤

### USB 扫描仪驱动程序 (ScanGear MF) ScanGear MF 使电脑能够将本机用作扫描仪。

#### ■注释

Windows Server 2003 和 Windows Server 2008 不支持 ScanGear MF。

### **B**MF 工具箱

MF 工具箱是一个程序,可将用扫描仪扫描过 的图像轻松导入应用程序,然后将这些图像附 加到电⼦邮件信息、保存到硬盘等。

#### ◎注释

Windows Server 2003 和 Windows Server 2008 不支持 MF ⼯具箱。

⽹络扫描仪驱动程序 (Color Network ScanGear) 安装此软件可将本机用作网络扫描仪。

#### ■注释

- Color Network ScanGear 仅适⽤于 MF4370dn。 –
- 所有 64 位操作系统均不支持 Color Network ScanGear。

# < 捆绑程序 >

# Presto!PageManager

 Presto!PageManager 可轻松扫描、共享和编排 照片和文档。有关详细信息,请参阅该程序的 在线手册和在线帮助。

#### ■注释

若要安装 Presto! PageManager, 请将用户软件光盘装入 电脑,单击光盘安装画面上的 [ 自定义安装 ] 按钮,单 击用于 USB 连接的 [ 下一步 ] 按钮, 然后按照画面上出 现的指示操作。

### **NetSpot Device Installer (NSDI)**

NetSpot Device Installer 可设置本机以进行网络 操作。有关详细信息,请参阅该程序的 Readme ⽂件和在线帮助。

#### ◎注释

Windows Server 2008 (32 位) 和所有 64 位操作系统均 不支持 NetSpot Device Installer (NSDI)。

# <span id="page-29-1"></span><span id="page-29-0"></span>⽹络连接(仅MF4370dn )

### 安装之前

- 下列步骤使用 Windows XP Professional 的示例画面来说明。
- •画面可能因操作系统以及打印机驱动程序的类型和版本而异。
- 请以管理员身份登录来安装软件。
- 请在各画面中单击画圈的按钮进行下ㄧ步操作。
- 确保本机电源已打开。 (请参阅第13页上的"连接电源线并打开本机电源"。)
- 确保网络电缆已连接到本机。 (请参阅第 [22](#page-23-1) 页上的"连接 LAN 电缆"。)
- 确保 IP 地址已分配到本机。 (请参阅第 [23](#page-24-2) 页上的"检查 IP 地址设置"。)

## MF 驱动程序安装

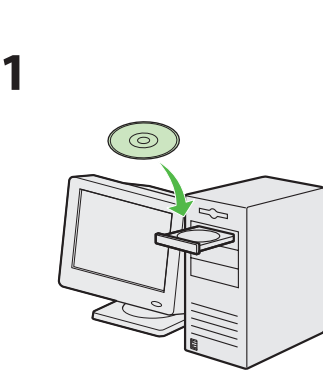

插入用户软件光盘。

# **2**

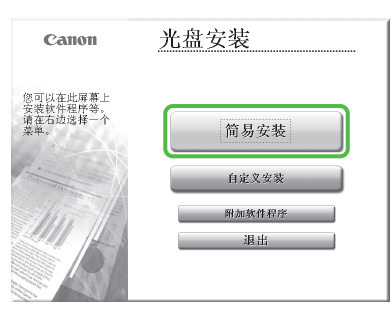

如果未显示光盘安装画面,请单 击 Windows 任务栏上的 [ 开始 ] → [ 我的电脑 ]。

◎注释 若要单独安装软件程序,请选择 [ 自定义安装 ], 然后按照屏幕显 ⽰说明操作。

Windows Vista/7/Server 2008:单击 Windows 任务栏上的 [开始] → [计 算机 ]。

 Windows Server 2003:单击 Windows 任务栏上的 [ 开始 ] → [ 我的电脑 ]。 Windows 2000:双击 Windows 桌 面上的 [ 我的电脑 ]。

右键单击光盘图标并选择 [ 打 开], 然后双击 [MInst] ([MInst. exe])。

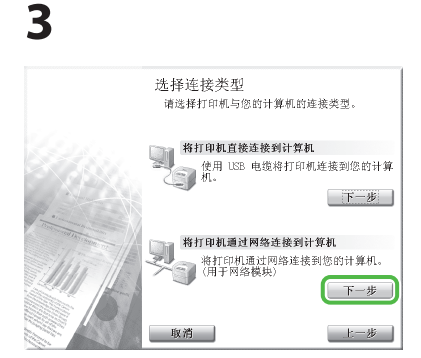

# **4**

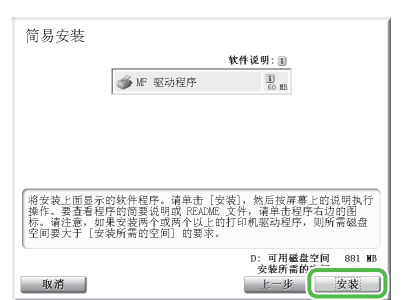

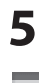

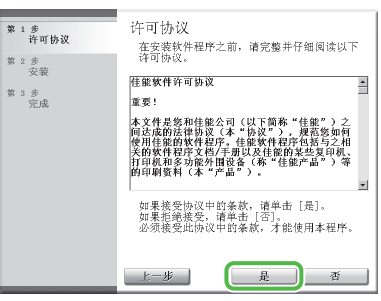

### 5 设置电脑和软件

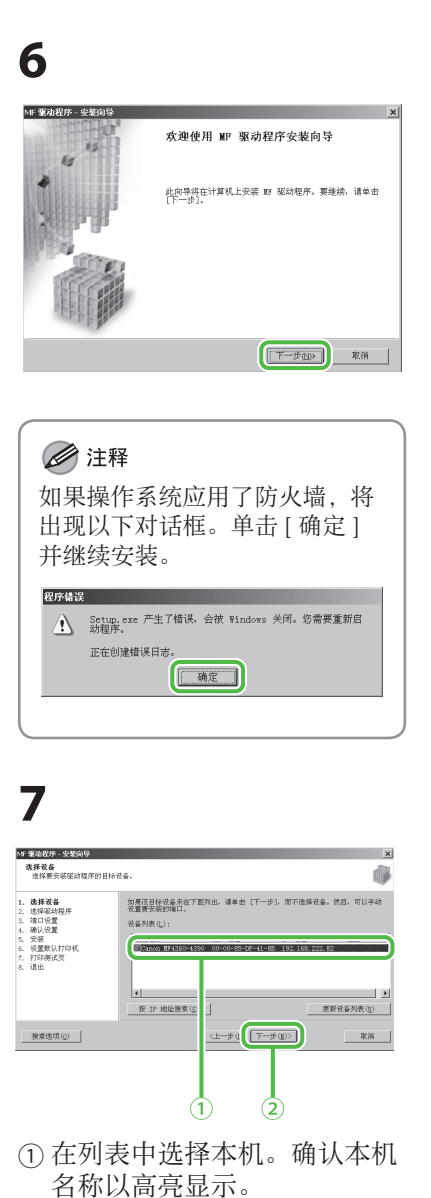

(2) 单击 [ 下一步 >]。

#### ◎注释

此画面中出现的本机名称因所用 型号而异。

# **8**

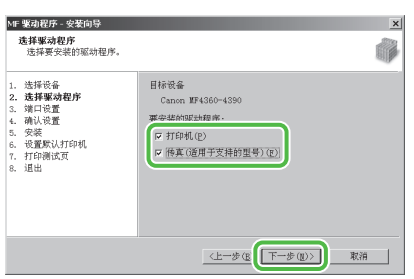

◎注释 此画面中出现的本机名称因所用 型号而异。

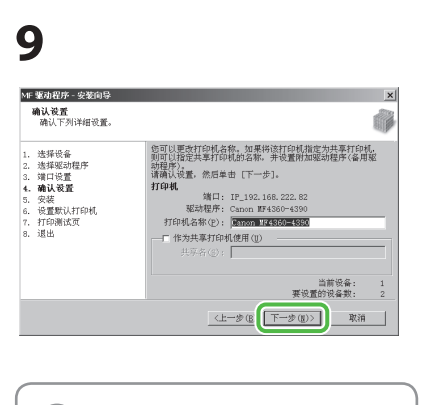

#### ◎注释

- 此画面中出现的本机名称因所用 型号而异。
- 在 Windows 2000/XP/Server 2003/Vista/7/Server 2008 中共享 打印机时,请选择 [ 作为共享打 印机使用 ]。如有必要,可更改 共享打印机的名称。如果想要设 置将运行驱动程序的操作系统, 请单击 [ 要添加的驱动程序 ] 安 装替代驱动程序,以便通过网络 在客户 PC 上安装驱动程序。

# **10**

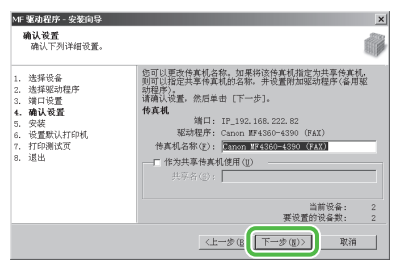

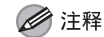

此画面中出现的本机名称因所用 型号而异。

# **11**

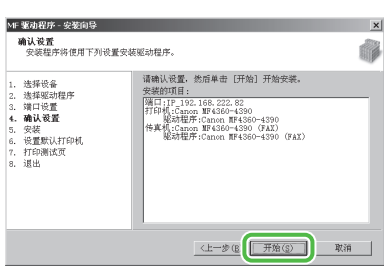

◎注释 此画面中出现的本机名称因所用 型号而异。

# **12**

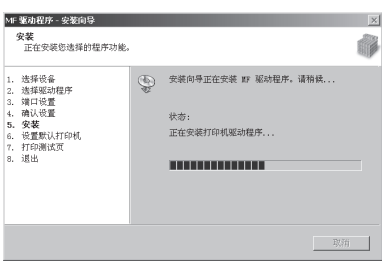

# **13**

 $\overline{\mathbf{a}}$ 

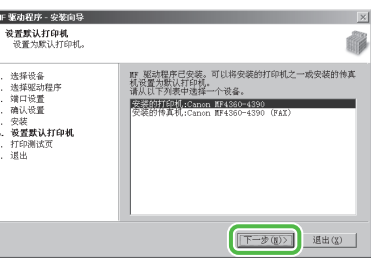

#### ◎注释

此画面中出现的本机名称因所用 型号而异。

# <span id="page-31-0"></span> **14**

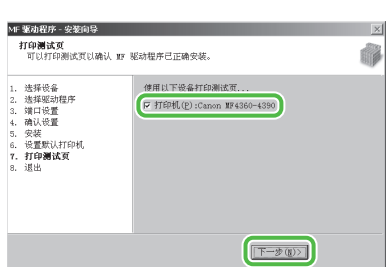

本机打印出一张打印测试页。

◎注释 此画面中出现的本机名称因所用 型号而异。

# **15**

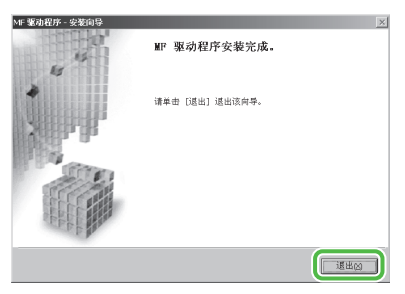

# **16**

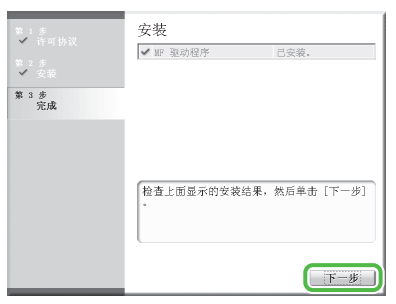

# **17**

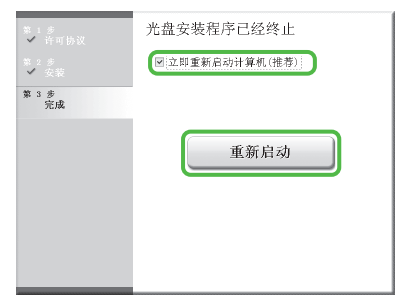

# **18**

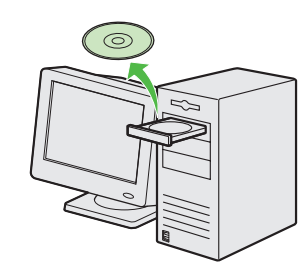

取出用户软件光盘。安装完成。

#### ◎注释

如果有多台电脑想要通过网络连 接到本机,请对各台电脑重复从步 骤 1 开始的步骤。

### Color Network ScanGear 安装

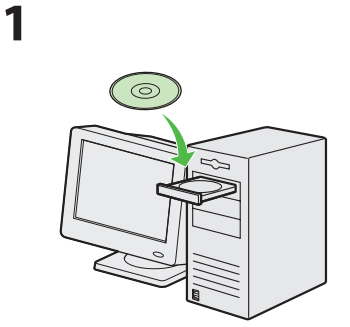

插入用户软件光盘。

# **2**

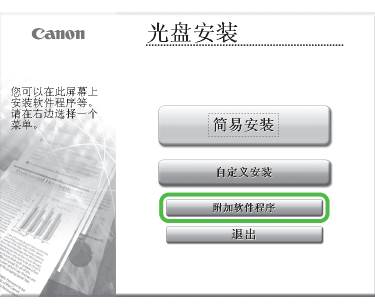

如果未显示光盘安装画面,请单 击 Windows 任务栏上的 [ 开始 ] → [ 我的电脑 ]。

 Windows Vista/7:单击 Windows 任务栏上的 [ 开始 ] → [ 计算机 ]。 Windows 2000: 双击 Windows 桌 面上的 [ 我的电脑 ]。

右键单击光盘图标并选择 [ 打 开 1. 然后双击 [MInst] ([MInst. exe])。

### ■注释

若要在 Windows Server 2008 上安 装 Color Network ScanGear, 请 单击 Windows 任务栏上的 [ 开 始 ] → [ 计算机 ] → 右键单 击光盘图标并选择 [ 打开 ] → [Color\_Network\_ScanGear] → [ 驱 动程序 ] → 双击 [ 安装 ] ([Setup. exe]), 然后进行步骤 4。 请注意, 视语言而定, 画面上可能 不出现 [ 附加软件程序 ]。如果遇 到这种情况,请通过以上步骤启动 Color Network ScanGear, 然后进 ⾏步骤 4。

### 5 设置电脑和软件

# **3**

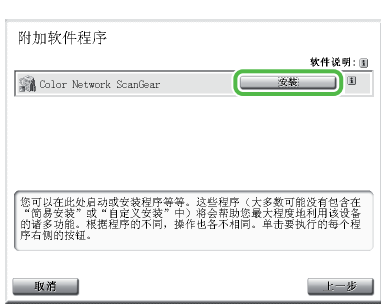

# **4**

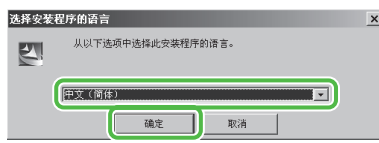

### 选择与操作系统相同的语言。

◎注释 如果选择与操作系统不同的语言, 字符可能出现乱码。

# **5**

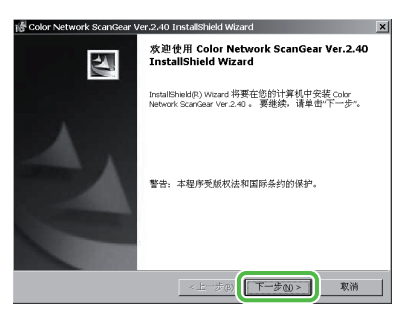

# **6**

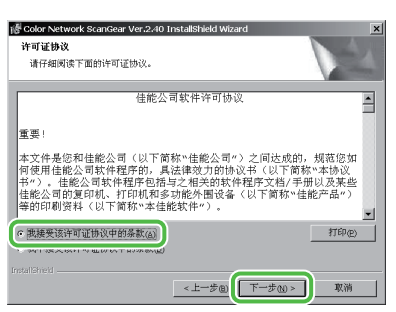

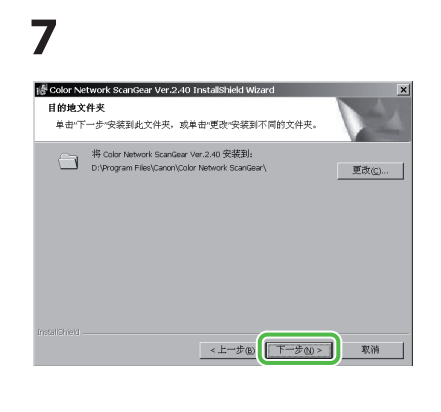

# **8**

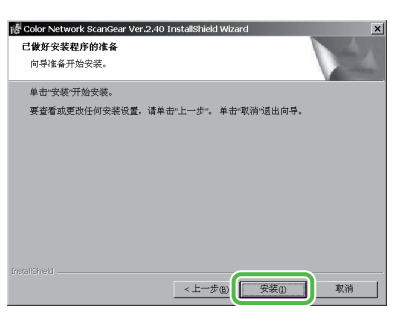

# **9**

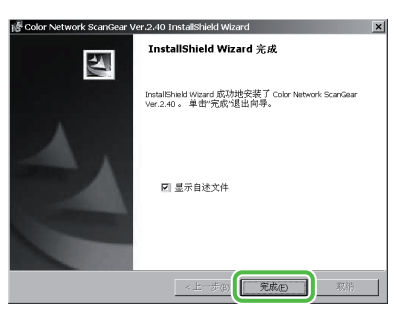

◎注释 Readme ⽂件打开。阅读完之后, 关闭窗口。

# **10**

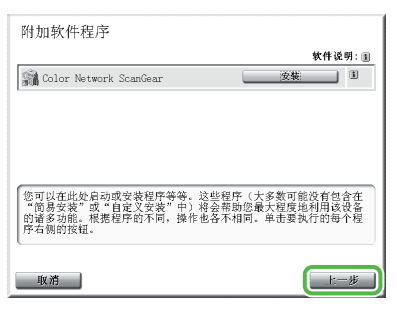

# **11**

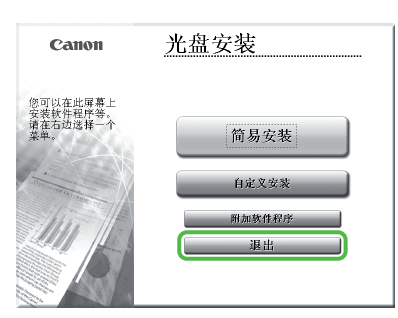

# **12**

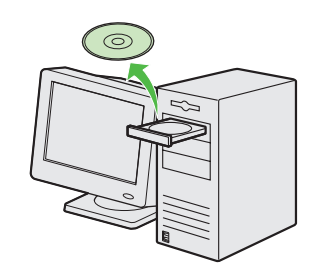

取出用户软件光盘。安装完成。

# <span id="page-33-0"></span>检查安装

确认驱动程序已成功安装,且已经将本机设置为默认打印机。

### ◎注释

如果从应用程序的 [ 打印机 ] 画面选择了本机名称, 本机将设置为默认打印机。

### 1 打开 [ 打印机和传真 ] 文件夹 ( 对于 Windows 2000: [ 打印机 ] 对话框 )。

Windows XP/Server 2003: 单击 Windows 任务栏上的 [ 开始 ] → 选择 [ 打印机和传真 ]。 Windows Server 2008:单击 Windows 任务栏上的 [ 开始 ] → 选择 [ 控制⾯板 ] → 双击 [ 打印机 ]。 Windows Vista: 单击 Windows 任务栏上的 [ 开始 ] → 选择 [ 控制面板 ] → [ 硬件和声音 ] → 双击 [ 打印机 ]。 Windows 2000: 单击 Windows 任务栏上的 [ 开始 ] → [ 设置 ] → [ 控制面板 ] → 双击 [ 打印机 ]。 Windows 7/Server 2008 R2: 从 Windows 任务栏, 单击 [ 开始 ] →选择 [ 设备和打印机 ]

确认显示对应的打印机驱动程序图标。

### **2** 将本机设置为默认打印机。

选择本机的打印机图标,然后从 [ 文件 ] 菜单中选择 [ 设为默认打印机 ]。

### **3** 确认在程序列表中显⽰ [Color Network ScanGear]。

 Windows XP/Server 2003:单击 Windows 任务栏上的 [ 开始 ] → 选择 [ 所有程序 ]。 Windows Vista/7/Server 2008: 单击 Windows 任务栏上的 [ 开始 ] → 选择 [ 所有程序 ]。 Windows 2000: 单击 Windows 任务栏上的 [ 开始 ] → [ 程序 ]。

确认 [ 所有程序 ] ( 或 [ 程序 ] ) 中列出 [Color Network ScanGear]。

# <span id="page-34-1"></span><span id="page-34-0"></span>USB 连接

### 安装之前

- 不支持 Windows Server 2003 和 Windows Server 2008。
- 下列步骤使用 Windows XP Professional 的示例画面来说明。
- •画面可能因操作系统以及打印机驱动程序的类型和版本而异。
- 安装软件之前请勿连接 USB 电缆。如果在安装软件之前连接 USB 电缆且出现 [ 找到新硬件向导 ] 画面,请单击 [ 取消 ]。
- 请以管理员身份登录来安装软件。
- •连接 USB 电缆之前,务必先打开本机电源。
- •请在各画面中单击画圈的按钮进行下ㄧ步操作。

# MF 驱动程序和 MF 工具 箱安装  **1**   $\odot$ 插入用户软件光盘。  **2**  光盘安装 Canon

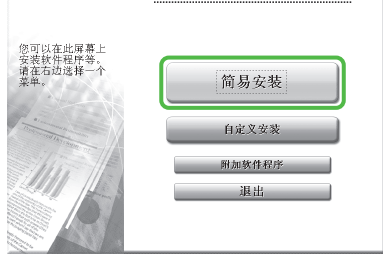

如果未显示光盘安装画面,请单 击 Windows 任务栏上的 [ 开始 ] → [ 我的电脑 ]。

#### ◎注释

若要单独安装软件程序,请选择 [ 自定义安装 ], 然后按照屏幕显 示说明操作。

 Windows Vista/7:单击 Windows 任务栏上的 [ 开始 ] → [ 计算机 ]。 Windows 2000:双击 Windows 桌 面上的 [ 我的电脑 ]。

打开光盘图标,然后双击 [MInst] ([MInst.exe])。

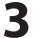

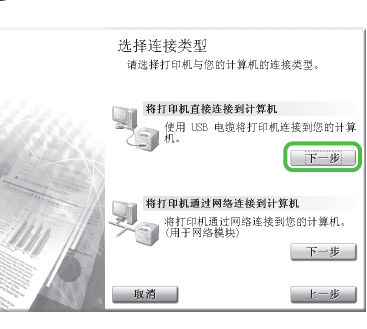

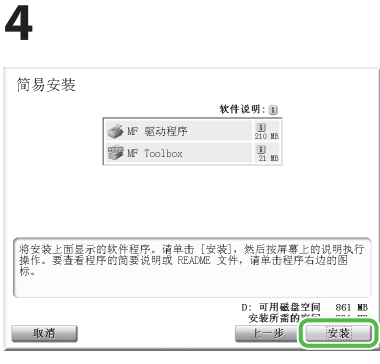

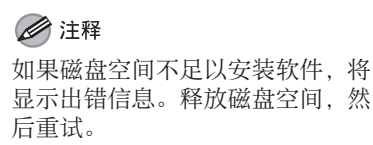

#### **5**  第 1 步<br>许可协议 推証抜款 牛可 [孙权]<br>在安装软件程序之前,请完整并仔细阅读以下<br>许可协议。 第2<br>安装 住能软件许可协议 A  $\begin{array}{cc} \text{\#} & \text{\#} & \text{\#} \\ \text{\#} & \text{\#} & \text{\#} \\ \end{array}$ 重要! 本文件是悠法的法的法的法的法的法的法的法律是依据和条料 \*和佳能公司(以下简称・<br>{律协议(本"协议"),<br>}软件程序。佳能软件程序<br>?序文档/手册以及佳能的。<br>\*カ(本"产品")。 如果接受协议中的条款,请单击[是]。<br>如果拒绝接受,请单击[否]。<br>必须接受此协议中的条款,才能使用本程序。

上一步

是 香

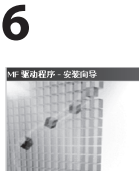

欢迎使用 MF 驱动程序安装向导 此向导将在计算机上安装 野 驱动程序。要继续,请单击<br>「下一步]。 **下一步(N)** 取消

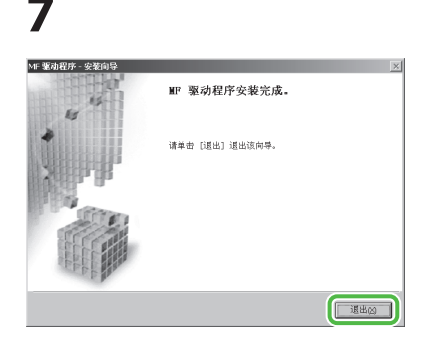

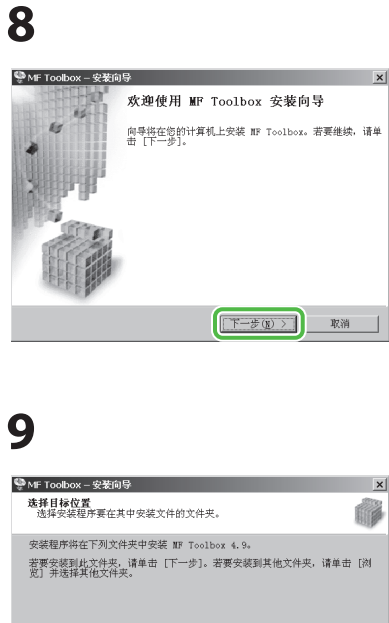

- 目标文件夹<br>|-<br>| D:\Program Files\Canon\NF Toolbox Ver4.9\ 浏览(R)... |  $\boxed{\leftarrow {\pm -\textit{f}(\underline{\mathfrak{g}})} \quad \boxed{\boxed{\phantom{\Big|}}{\phantom{\Big|}}\quad \quad {\rm for} \quad \ \ \, \textit{f}(\underline{\mathfrak{g}}) \quad \ \ \, \textit{g}}}$ 

# **10**

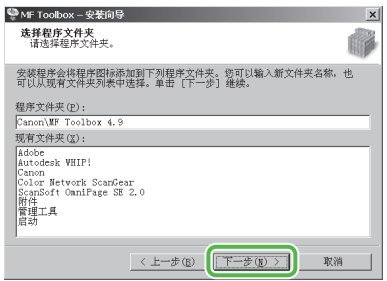

# **11**

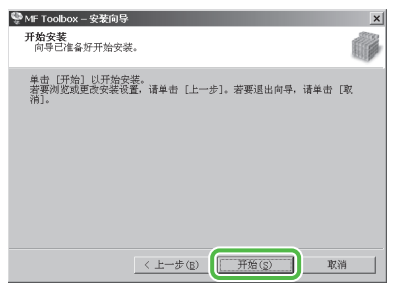

 **12** 

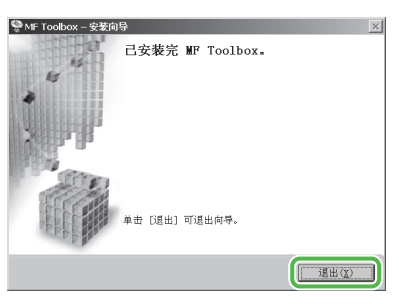

# **13**

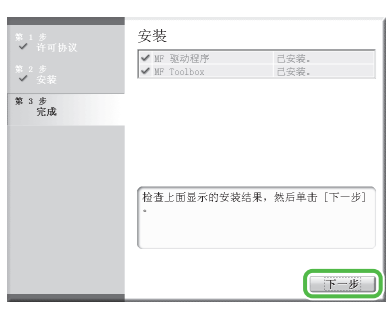

# **14**

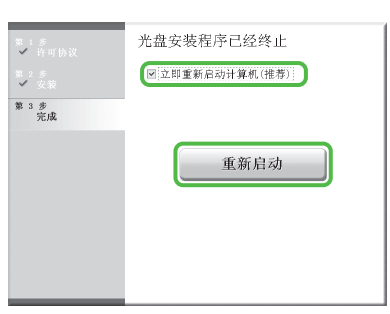

在勾选 [ ⽴即重新启动计算机(推 **荐)** ] 按钮后,可单击 [ 重新启动 ] 按钮重启电脑。

# **15**  厣

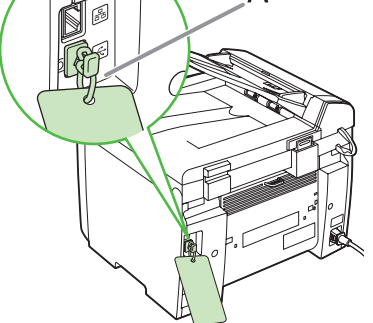

A

本机有一个盖子 (A) 盖住本机背 面的 USB 端口。拉扯挂绳取下盖  $\vec{\pm}$  (A).

<span id="page-35-0"></span> **16** 

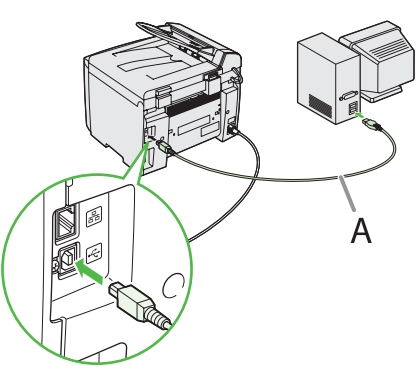

在重启电脑之后, 用 USB 电缆 (A) 连接本机和电脑。

#### ■注释

视所使用的操作系统而定,可能会 出现发现新硬件的对话框。按照屏 幕指示完成安装。

# **17**

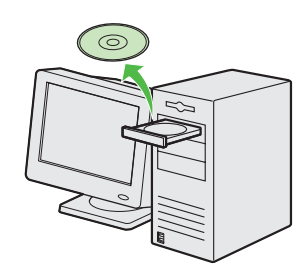

取出用户软件光盘。安装完成。

# <span id="page-36-0"></span>检查安装

确认驱动程序已成功安装,且已经将本机设置为默认打印机。

#### ◎注释

如果从应用程序的 [ 打印机 ] 画面选择了本机名称, 本机将设置为默认打印机。

#### **1** 打开 [ 打印机和传真 ] ⽂件夹(对于 Windows 2000:[ 打印机 ] 对话框)。

 Windows XP:单击 Windows 任务栏上的 [ 开始 ] → 选择 [ 打印机和传真 ]。 Windows Vista: 单击 Windows 任务栏上的 [ 开始 ] → 选择 [ 控制面板 ] → [ 硬件和声音 ] → 双击 [ 打印机 ]。 Windows 7: 从 Windows 任务栏,单击 [开始]→选择 [ 设备和打印机 ]。 Windows 2000: 单击 Windows 任务栏上的 [ 开始 ] → [ 设置 ] → [ 控制面板 ] → 双击 [ 打印机 ]。

确认显示对应的打印机驱动程序图标。

### **2** 将本机设置为默认打印机。

选择本机的打印机图标,然后从 [ 文件 ] 菜单中选择 [ 设置为默认打印机 ]。

#### **3** 打开 [ 扫描仪和照相机 ] ⽂件夹(对于 Windows 2000:[ 扫描仪和照相机属性 ] 对话框)。

Windows XP: 单击 Windows 任务栏上的 [ 开始 ] → 选择 [ 控制面板 ] → [ 打印机和其它硬件 ] → [ 扫描仪和照相机 ]。 Windows Vista: 单击 Windows 任务栏上的 [ 开始 ] → 选择 [ 控制面板 ] → [ 硬件和声音 ] → 双击 [ 扫描仪和照相机 ]。 Windows 7: 在 [ 开始 ] 菜单下的 [ 搜索程序和文件 ] 中输入"scanner"→单击 [ 查看扫描仪和照相机 ]。 Windows 2000: 单击 Windows 任务栏上的 [ 开始 ] → [ 设置 ] → [ 控制面板 ] → 双击 [ 扫描仪和照相机 ]。

确认显示对应的扫描仪驱动程序图标。

#### **4** 确认 Windows 桌⾯上是否有 [Canon MF Toolbox 4.9] 图标。

如果 Windows 桌面上显示了 [Canon MF Toolbox 4.9] 图标, 表示已经成功安装 MF Toolbox 4.9。

<span id="page-37-0"></span>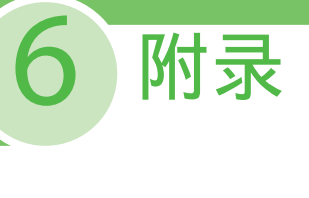

# 使用在线帮助

用户软件光盘包含随机附送的使用指南上没有涉及的程序(驱动程序软件和应用程序软件)。使用这些程 序时,请按参阅在线帮助并按照以下指示操作。

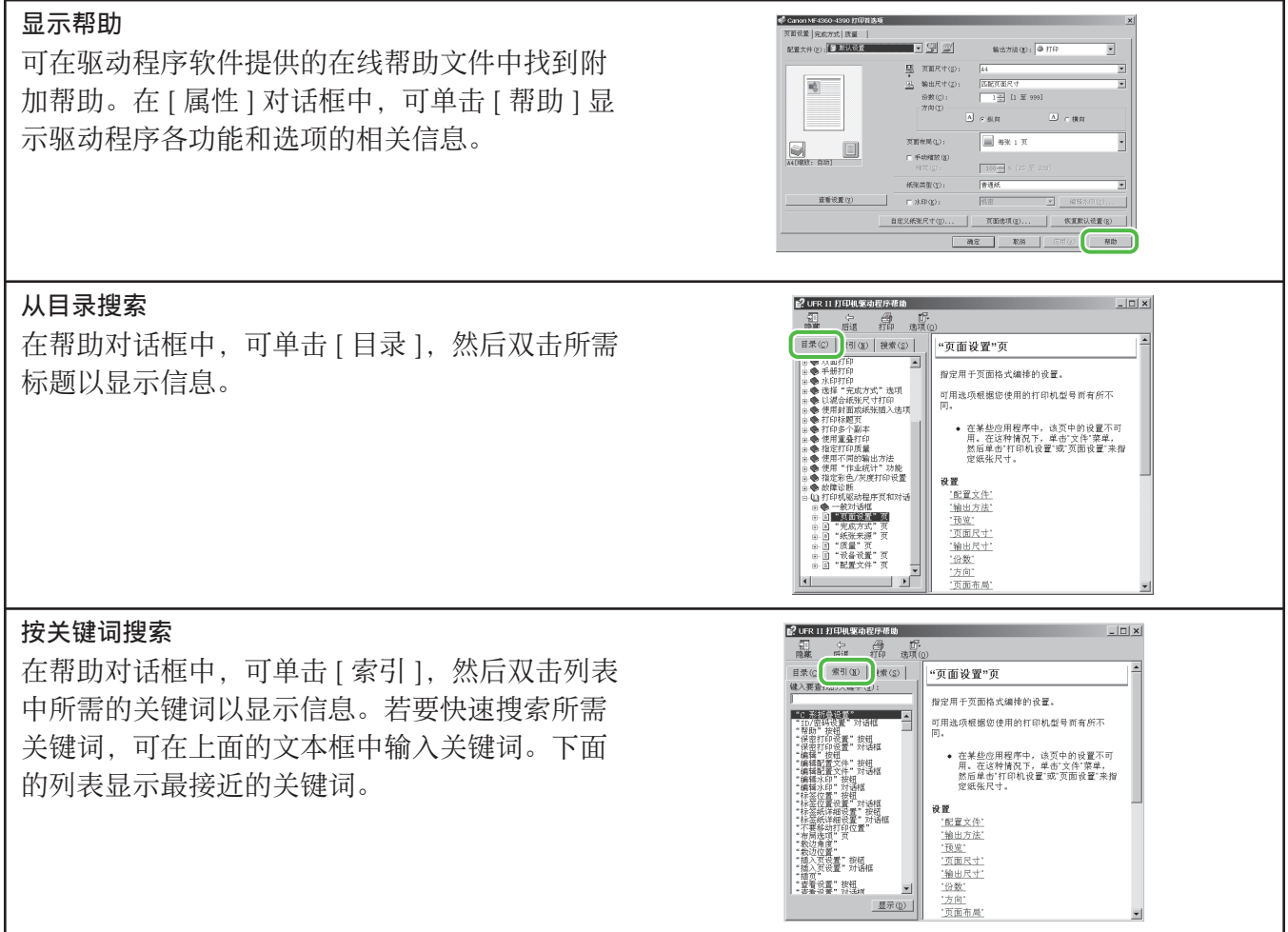

# <span id="page-38-0"></span>用户手册光盘(电子手册)

用户手册光盘(电子手册)是一款软件,可通过电脑屏幕选择和查看光盘中的 HTML 手册。该手册介绍 本机的所有功能和故障排除。按照下列说明使用用户手册光盘(电子手册)。

# 系统要求

用户手册光盘(电子手册)可在下列系统环境中使用。

● OS(操作系统)

 ·Windows 2000 SP4, Windows XP, Windows Vista, Windows 7 (如果使用 Windows 2000 SP4, 则需要 Internet Explorer 6。) ·Mac OS X v10.4.x, v10.5.x

- 网络浏览器 ·Windows: Internet Explorer 6, 7, 8 ·Mac: Safari 2, 3, 4
- Flash Player

·Flash Player 8 或更⾼版本

### ◎注释

- 运行各操作系统所需的内存和 CPU 也有所要求。
- 需要分辨率为 1024 × 768 像素或更高像素的显示屏。
- 如果电脑中未安装 Flash Player 或安装了比 Flash Player 8.0 更早的 Flash Player 版本,用户手册光盘(电子手册)可能无法正 确使用

# 使用用户手册光盘(电子手册)

● 在 Windows 中使用电子手册时, 请按照下列步骤进行操作。

在电脑上安装电子手册。

- 1. 在电脑中插入用户手册光盘。
- 2. 选择语⾔。
- 3. 单击 [ 安装 ] 按钮。
- 4. 安装⾃动启动。
- 5. 安装完成后, 按 [ 确定 ]。
- 6. 若要显示电子手册, 请双击桌面上的 [MF4370\_Manual\_sc] 快捷图标。

直接从光盘显示电子手册。

- 1. 在电脑中插入用户手册光盘。
- 2. 选择语⾔。
- 3. 若要显示电子手册, 请单击 [ 显示手册 ]。
- 在 Macintosh 中使用电子手册时, 请按照下列步骤进行操作。
- 1. 在电脑中插入用户手册光盘。
- 2. 将 [MF4370\_Manual\_sc] 文件夹拖放到要保存的位置。
- 3. 打开 [MF4370\_Manual\_sc] 文件夹。
- 4. 双击 index.html, 将会显示电子手册。

#### ■注释

– 如果插入光盘后菜单未自动显示,请按照以下步骤操作。 Windows XP:单击 Windows 任务栏上的 [ 开始 ] → [ 我的电脑 ]。 Windows Vista/7: 单击 Windows 任务栏上的 [ 开始 ] → [ 计算机 ]。 Windows 2000: 双击 Windows 桌面上的 [ 我的电脑 ]。 右键单击光盘图标并选择 [ 打开 ], 然后双击 start.exe。 - 视使用的操作系统而定,可能会显示安全保护信息。在这种情况下,请允许显示内容。 启动电子手册时,将显示以下画面。

### ▲ 注意

如果使用的是 Windows XP 的 Internet Explore 等浏览器, 背景中将弹出 ActiveX 控件。如果未正确显示电子手册, 请寻找页 ⾯顶部的信息条,然后单击信息条。

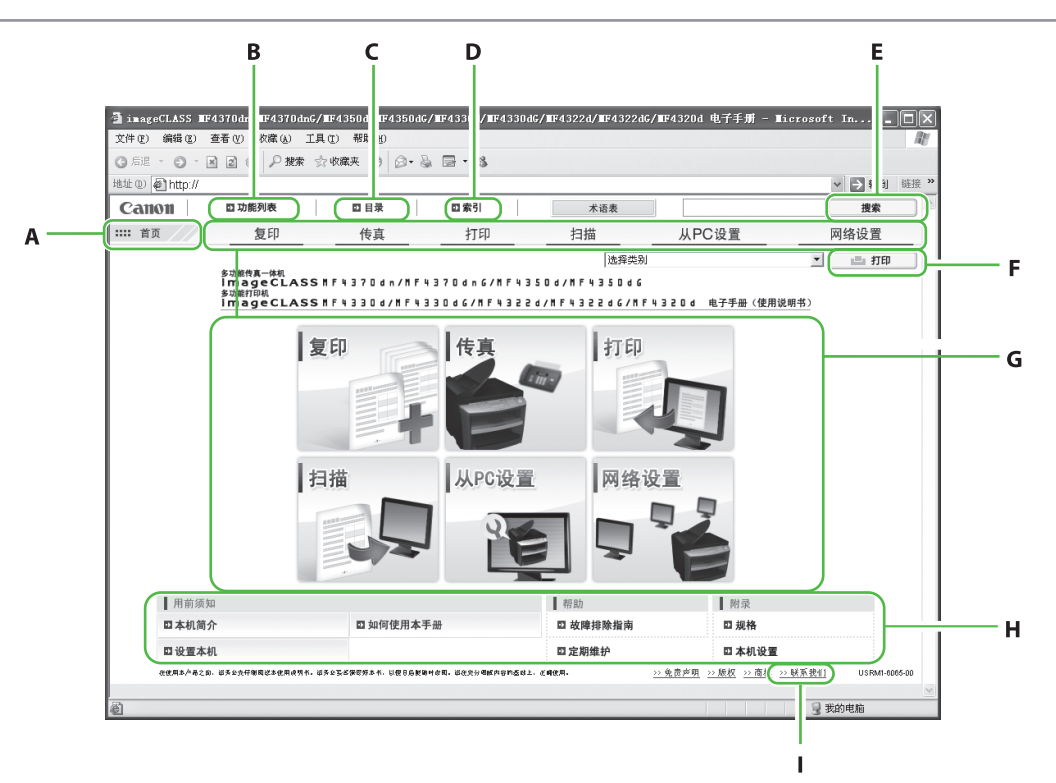

- A [ 首页 ] 单击此项返回首页。
- B [ 功能列表 ] 单击此项显⽰功能类别的主题页。
- **C** [ 目录 ] 单击此项显⽰⽬录的主题页。
- D [ 索引 ] 单击此项显⽰索引的主题页。
- E [ 关键词搜索 ] 单击此项显示包含输入短语的主题页标题的列 表。单击标题显示相应的主题页。

F [ 打印 ]

单击此项打印所有类别或单个类别。

 G 功能类别 选择功能类别以显示与该功能对应主题的图像 图标列表。单击图像图标或 [ 显示功能列表 ] 显示功能类别的主题页。

- H 附录类别 选择附录类别以显示与功能无关的主题页,如 维护和故障排除主题。
- | [ 联系我们 ] 单击此项在另外的窗口中显示佳能联络详情。

### ◎注释

- 执行搜索时,请务必输入与关键词匹配的短语。视输入的短语而定,可能无法显示正确的搜索结果。
- 主题页可按页或按类别打印。 –
- 视网络浏览器设置而定,可能无法打印主题页的背景色和图像。

如果您的机器出现故障并且在参阅手册或在线帮助后仍无法解决,请与此设备购买处的当地授权的佳 能经销商联系(如果还在保修期内)或与维修人员直接联系。

### 商标

Canon、Canon 徽标、imageCLASS 和 NetSpot 是佳能公司的商标。 Microsoft、Windows、Windows Server 和 Windows Vista 是 Microsoft Corporation 在美国和 / 或其他国家的商标或注册商标。 所有其它产品和品牌名称均为其各自所有者的注册商标、商标或服务标志。

#### 版权

佳能公司 © 2013 版权所有。 保留所有权利。未经佳能公司事先书面许可,严禁以任何形式或手段(包 括电子、机械、磁性、光学、化学、人工等形式或手段)对本出版物的任何部分进行复制、传送、转录、 保存在检索系统或翻译成其它语言或计算机语言。

#### 免责声明

本文档内的信息如有变更,恕不另行通知。

对于本资料,除了本手册中提供的担保以外,佳能公司不作任何类型的明示或暗示担保,其中包括但不 限于适销性担保、对某种特定用途的适合性担保或不侵权担保。对于因使用本资料而引起的各种性质的 任何直接、偶发或继发损害、损失或费用,佳能公司概不负责。

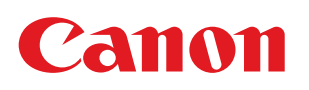

MF4370dn/MF4350d/MF4330d/MF4322d/MF4320d 原产地:韓国 MF4370dnG/MF4350dG/MF4330dG/MF4322dG 原产地:中国

进口商:佳能(中国)有限公司 地址:100005 北京市东城区金宝街 89 号金宝大厦 15 层

#### 佳能(中国)有限公司北京分公司

地址: 北京市东城区北三环东路 36 号环球贸易中心 A 栋 15 层 电话:(010)85139955 邮政编码:100013

#### 佳能(中国)有限公司上海分公司

地址:上海市黄浦区南昌路 45 号城汇大厦 10 层 邮政编码: 200020

#### 佳能(中国)有限公司广州分公司

地址:广州市天河区天河路 385 号太古汇一座 4 层 电话: (020)38133388

#### 佳能(中国)有限公司成都分公司

地址:成都市锦江区顺城大街 8 号中环广场 1 座 13 楼 电话: (028)86203909

修订日期:2013.9

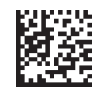

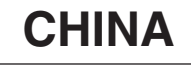

FT6-0773 (000)  $\begin{array}{c} \bullet \text{ CANON INC. 2013} \end{array}$  PRINTED IN KOREA